## Bluetooth UART Module

## [ Standard SPP ]

# 使用手冊

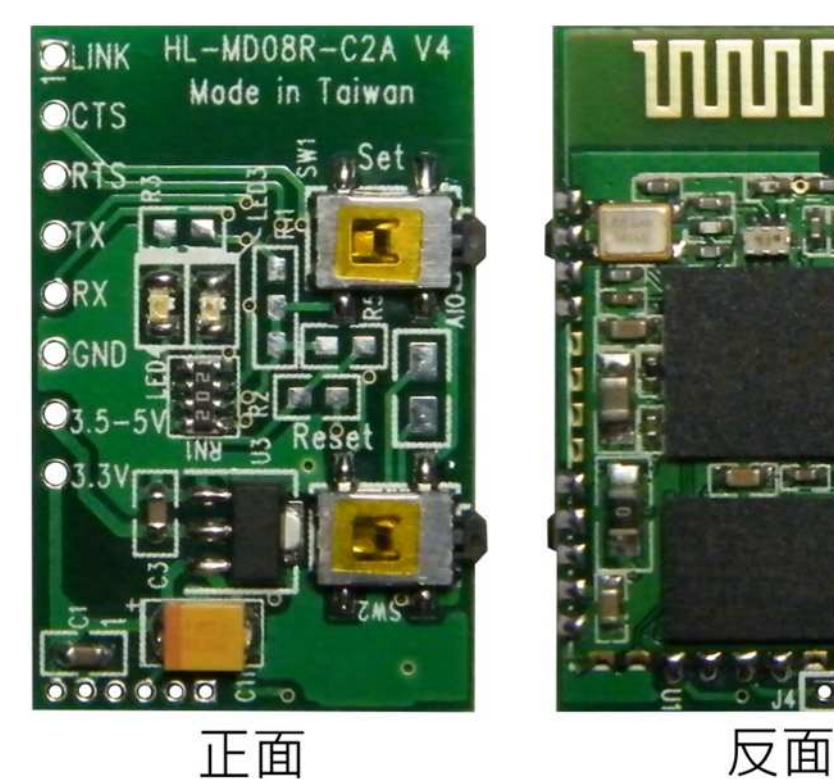

HL-MD08R-C2A

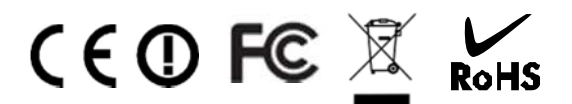

**Bluetooth V2.1+EDR Ver 4.1.2.00 2016-02** 

 $\frac{1}{16}$ 

### 目 錄

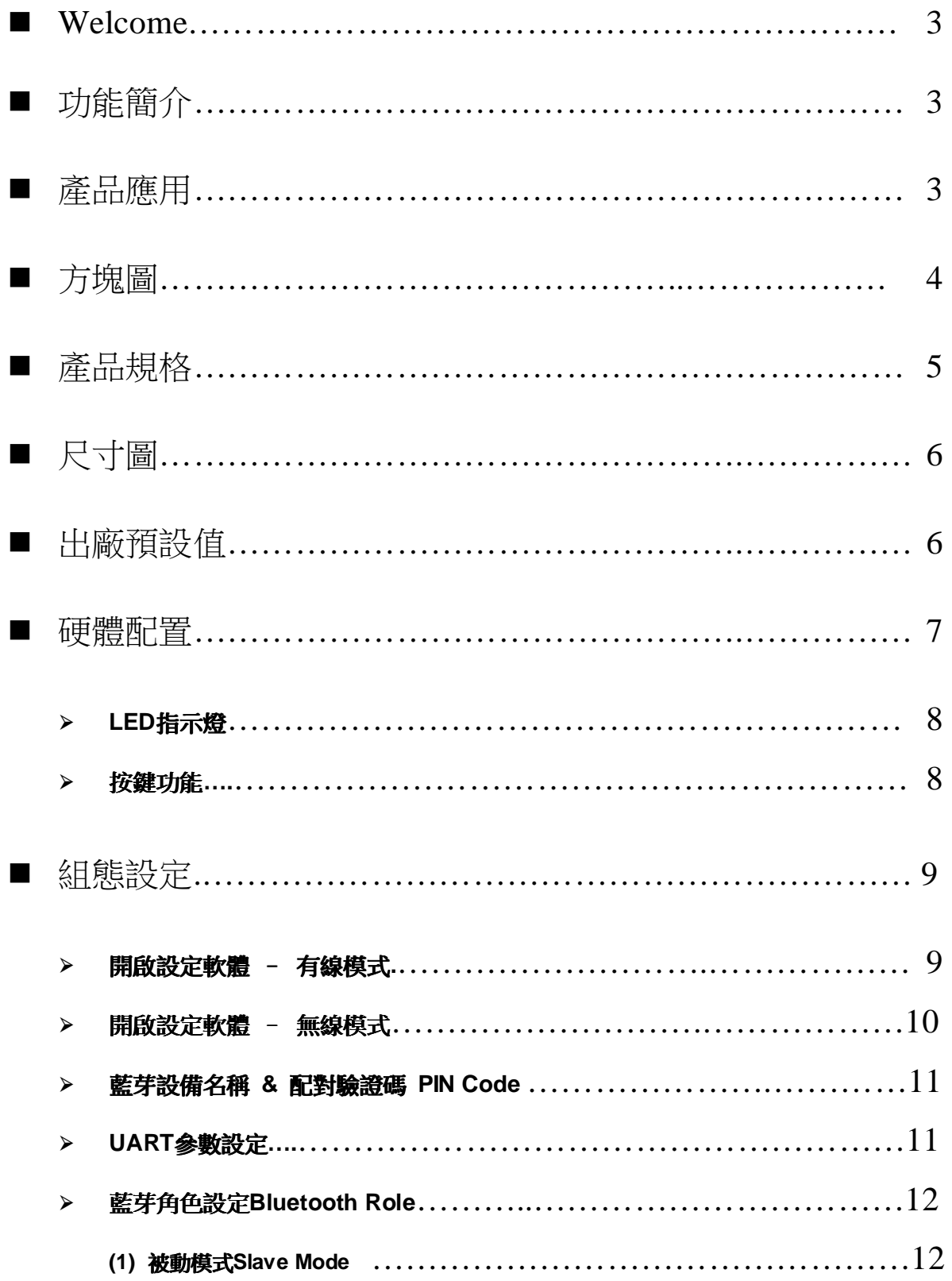

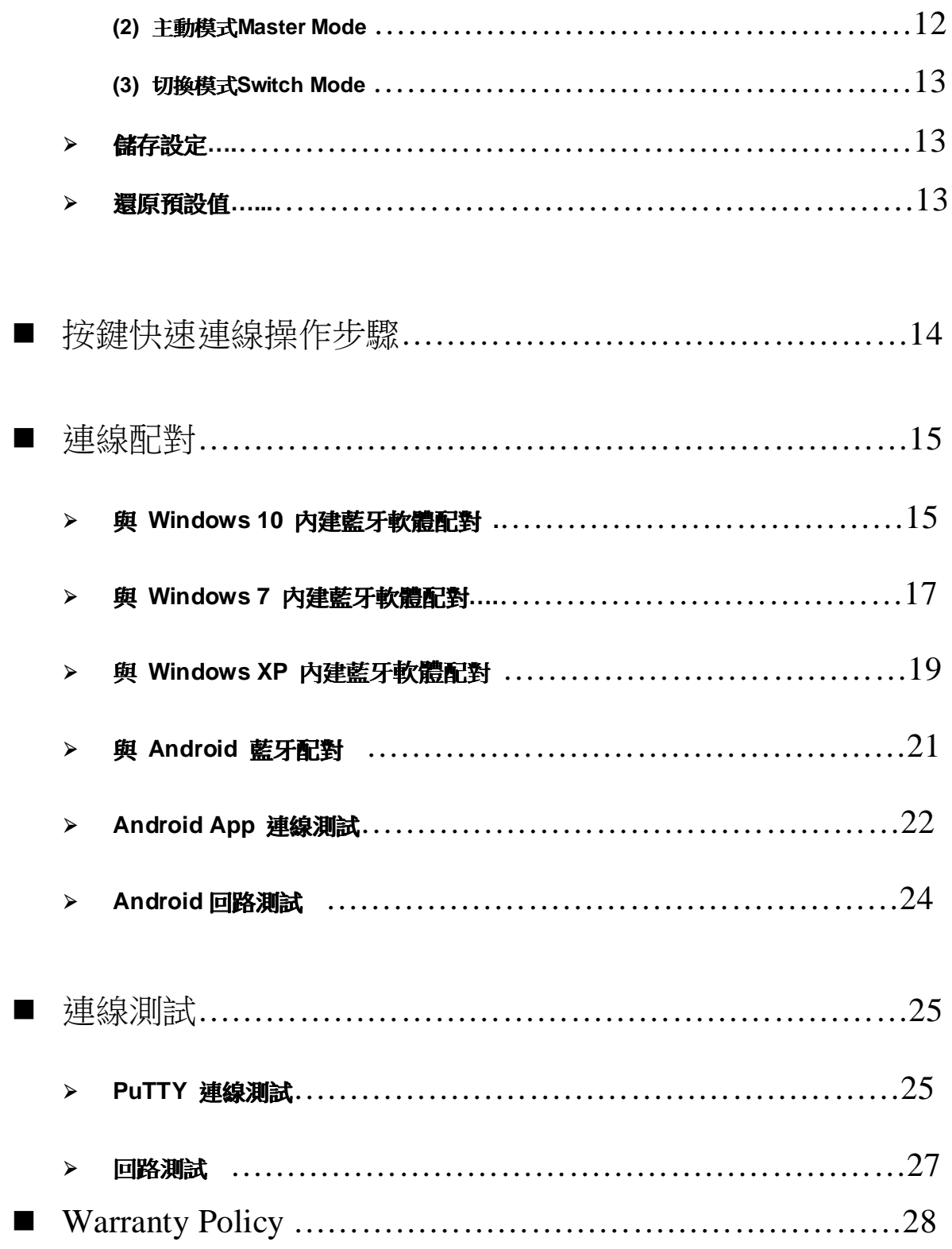

### Welcome

Thanks for your purchase of the Bluetooth UART Module. Featuring Bluetooth wireless technology, the serial adapter provides cable-free Serial connections between your PC or Server & serial devices. Bluetooth Serial Adapter is compliance to Bluetooth V2.1+EDR and you can connect your computer or server and Module devices up to 10 meters away without cables in your working environments

### 功能簡介

- > Bluetooth Specification V2.1+EDR
- Supports Bluetooth Serial Port Profile (SPP)
- ▶ CSR BC04 Chipset
- Complete 2.4GHz radio transceiver and baseband
- $\triangleright$  PCB printed smart antenna and RF interface options available
- > Bluetooth Class 2 operation (up to 10 meter range)
- Provides transparent serial cable replacement.
- > Supports UART interface
- Supports Baud Rate 1.2k to 921.6k bps.
- $\triangleright$  Easy to use Windows configuration tool available.
- Supports CTS/RTS hardware flow control.
- $\triangleright$  Customized features support for pairing mode, device name, PIN code.
- > Supports Bluetooth SPP as a slave or a master.
- > Supports Bluetooth Auto Reconnect.
- $\triangleright$  Support for 802.11g/b Co-Existence

### 產品應用

- ▶ Print, Serial Device
- GPS, POS, Barcode Reader
- $\triangleright$  Domestics and Industrial applications

■ 方塊圖

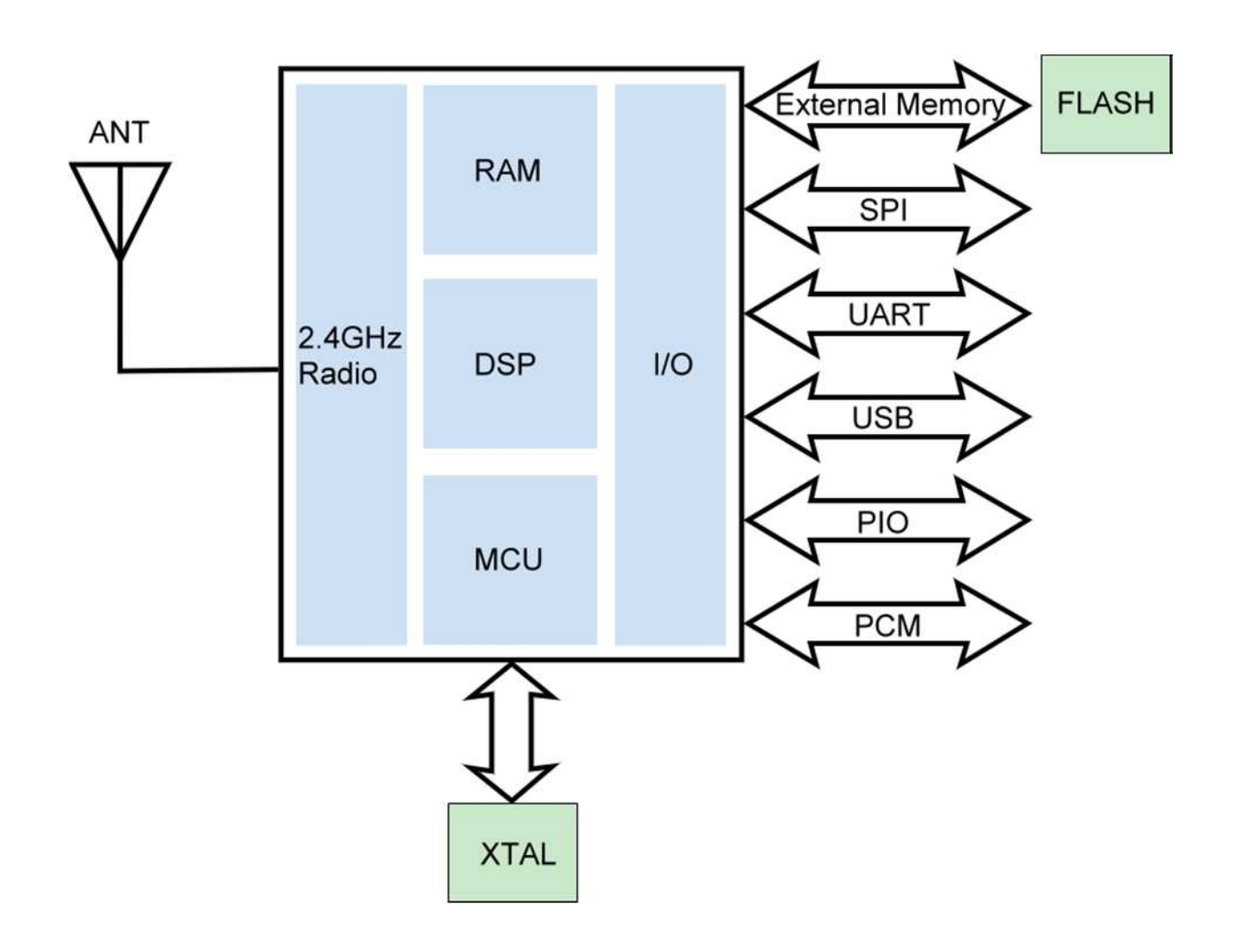

### ■ 產品規格

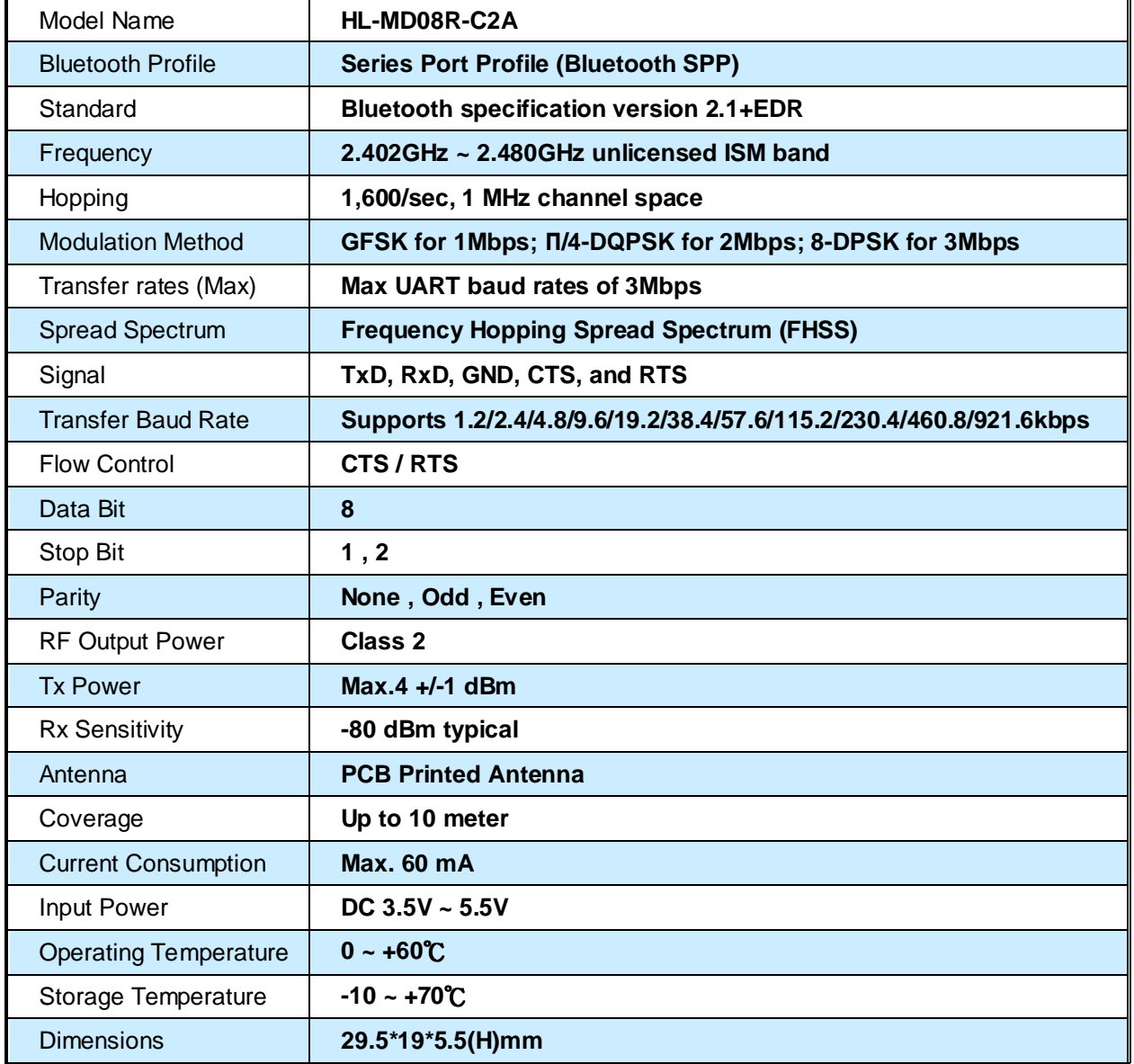

### ■ 尺寸圖 (Unit : mm)

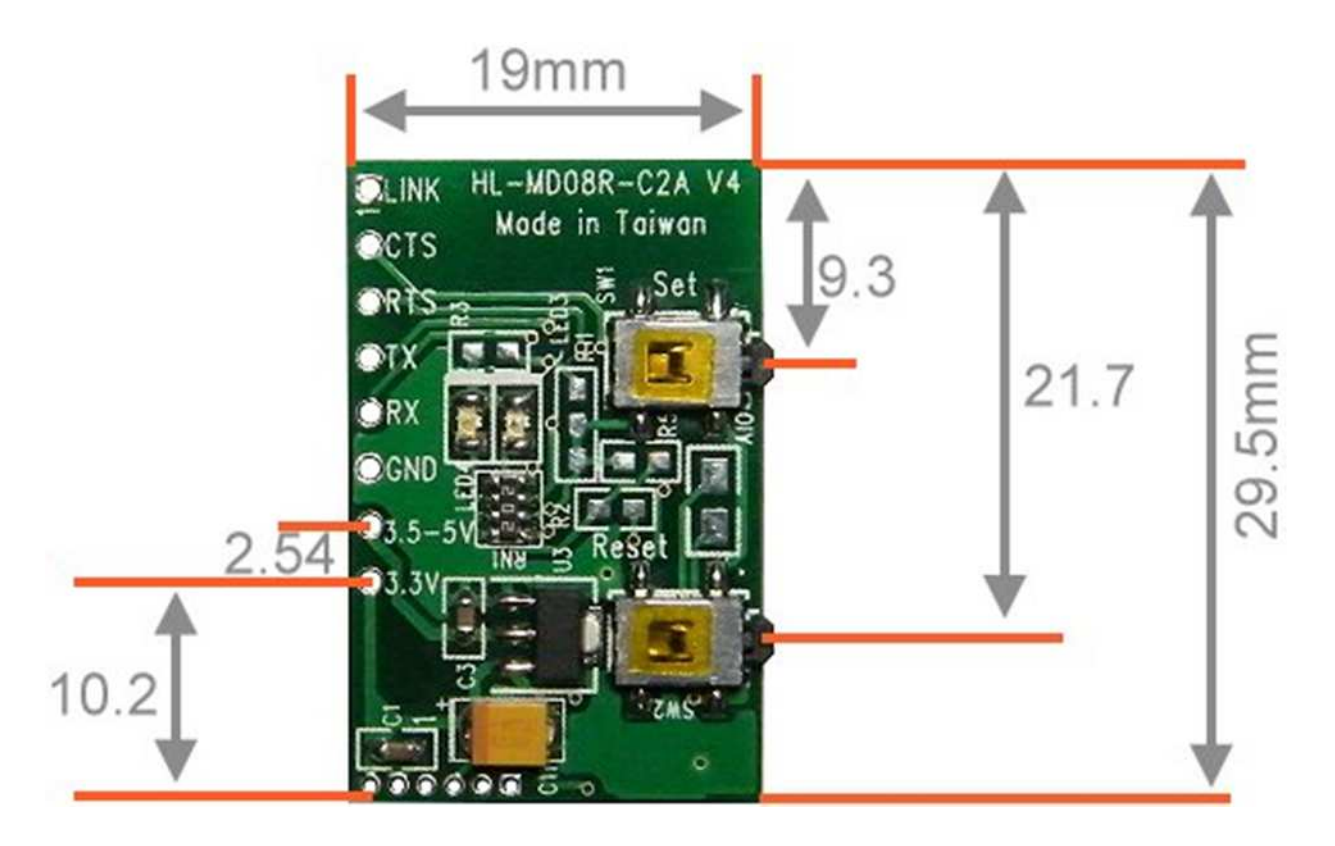

#### ■ 出廠預設值

- 藍芽設備名稱 : **Hotlife**
- 配對驗證碼 **PIN Code** : **0000**
- 藍芽角色**Role** : **Slave Mode**
- **UART**參數: **115200, 8, n, 1**

### ■ 硬體配置

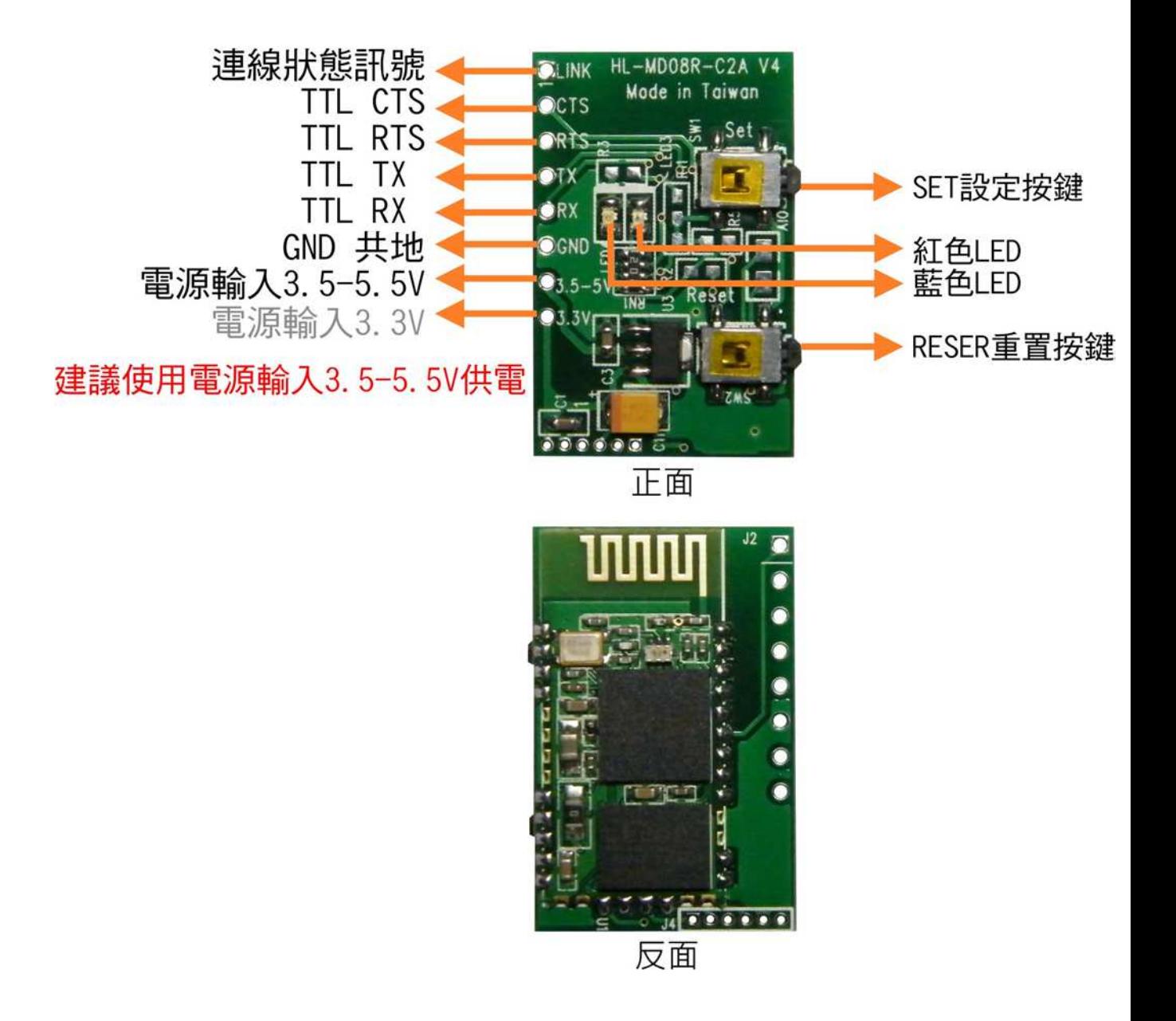

當連接其他設備時請注意 TX 應與 RX 對接,資料才能對傳

**- 7 -** 

#### **LED** 燈號說明

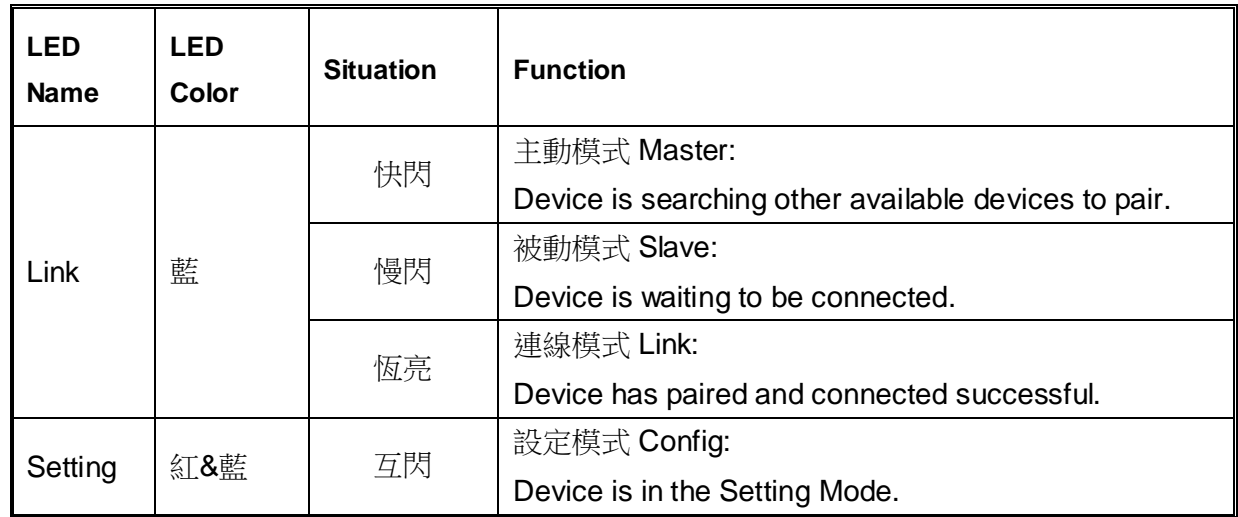

#### 按鍵功能

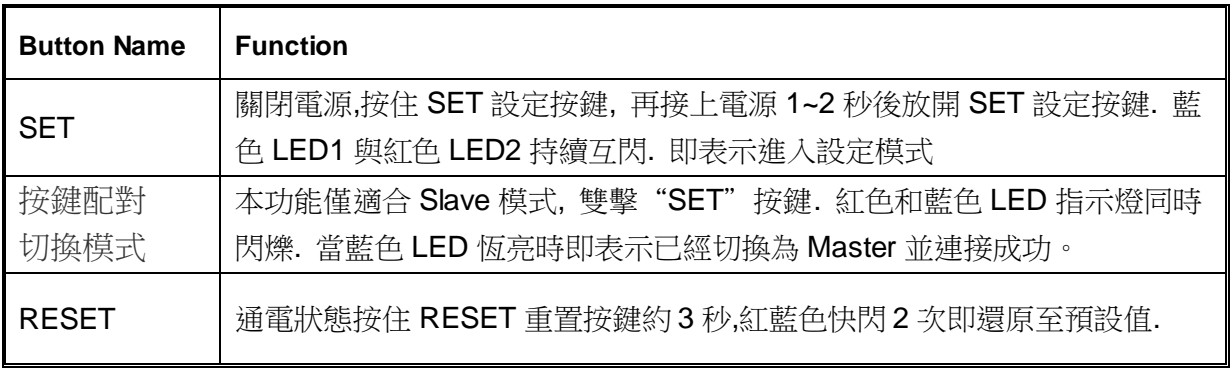

#### ■ 組態設定

- 開啟設定軟體有線模式
	- 1. 將HL-MD08R-C2A UART轉為RS232 (可參考MAX232)
	- 2. RS232至PC ComPort, 如COM1.
	- 3. 中斷模組電源, 按住SET按鍵不放再接上電源1~2秒後放開
	- 4. 藍色與紅色LED持續互閃時, 即表示進入設定模式
	- 5. 開啟設定軟體 Device\_Configure\_v4.0B

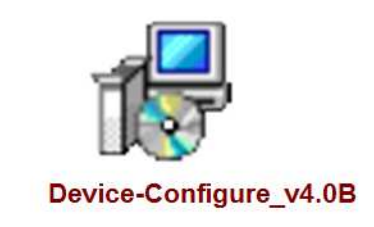

- 6. 開啟連線 (1) 選擇電腦的 COM Port 如 COM1
	- (2) 按Open port即可開啟設定選項

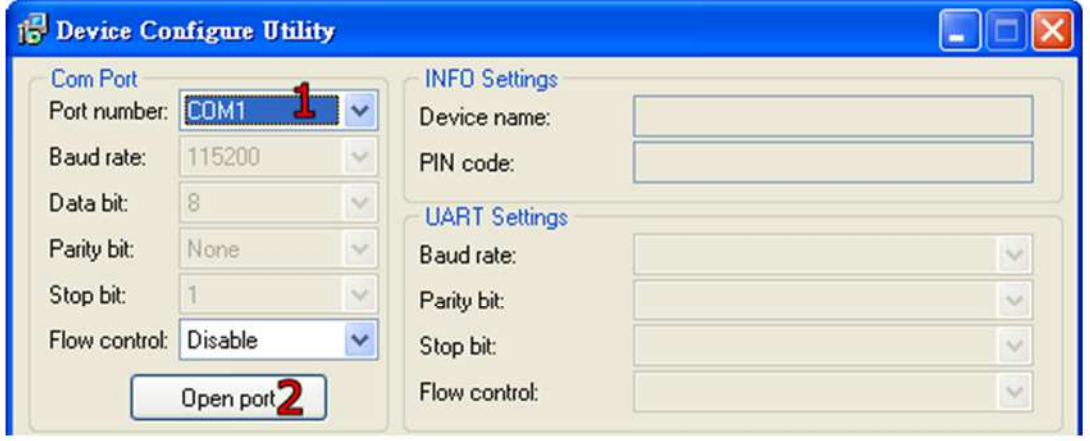

#### 開啟設定軟體 **–** 無線模式

- 1. 先使用PC藍芽與本模組配對並連線, 連線成功會產生虛擬COM Port 如COM6
- 2. 中斷連線. HL-MD08R-C2A之TX與RX不要接任何設備.
- 3. 中斷模組電源, 按住SET按鍵不放再接上電源1~2秒後放開
- 4. 藍色與紅色LED持續互閃時, 即表示進入設定模式
- 5. 開啟設定軟體 **Device\_Configure\_v4.0B**

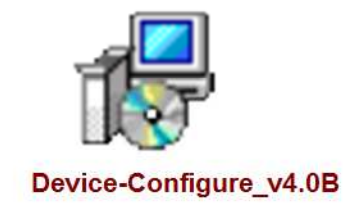

6. 連接HL-MD08R-C2A (1) 選擇電腦的 虛擬COM Port 如 COM6

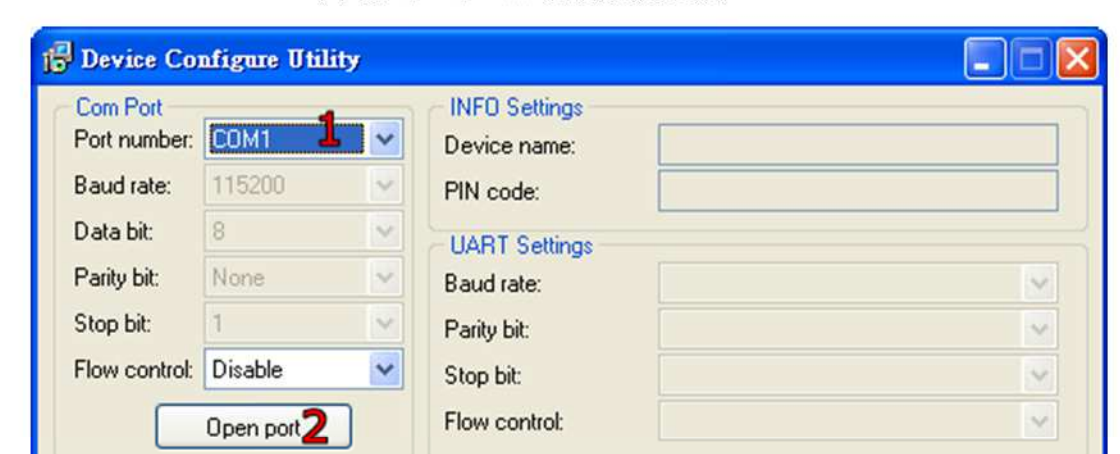

(2) 按Open port即可開啟設定選項

#### 藍芽設備名稱 **&** 配對驗證碼 **PIN Code**

選擇 INFO Setting

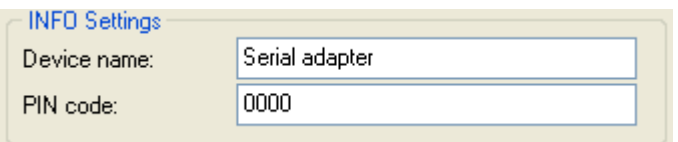

Default Device name: 設定本機裝置名稱, 最大長度為24個字元. Default PIN Code: 配對驗證碼, 最大長度為8個字元.

#### **UART** 參數設定

選擇UART Setting

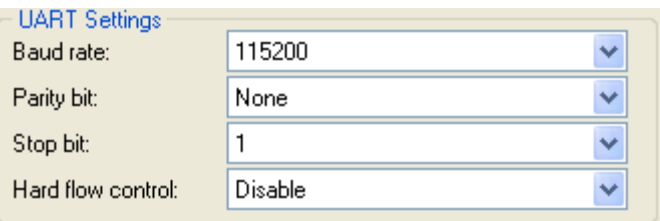

鮑率Baud rate: 1200, 2400, 3600, 4800, 7200, 9600, 19200, 38400, 57600,

115200, 230400, 460800, 921600

同位檢查 (Parity Check): N, O, E

停止位 (Stop Bit) : 1 or 2

流量控制 (Flow control) : Enable or Disable

#### 藍芽角色設定 **Bluetooth Role**  選擇**Mode Setting**

#### **(1)**被動模式**Slave Mode:** 選擇Standard SPP Slave Mode

適用於被動連接模式, 等待被其他設備搜及連線.

如: PC或PDA 等主動設備與HL-MD08R-C2A連線…

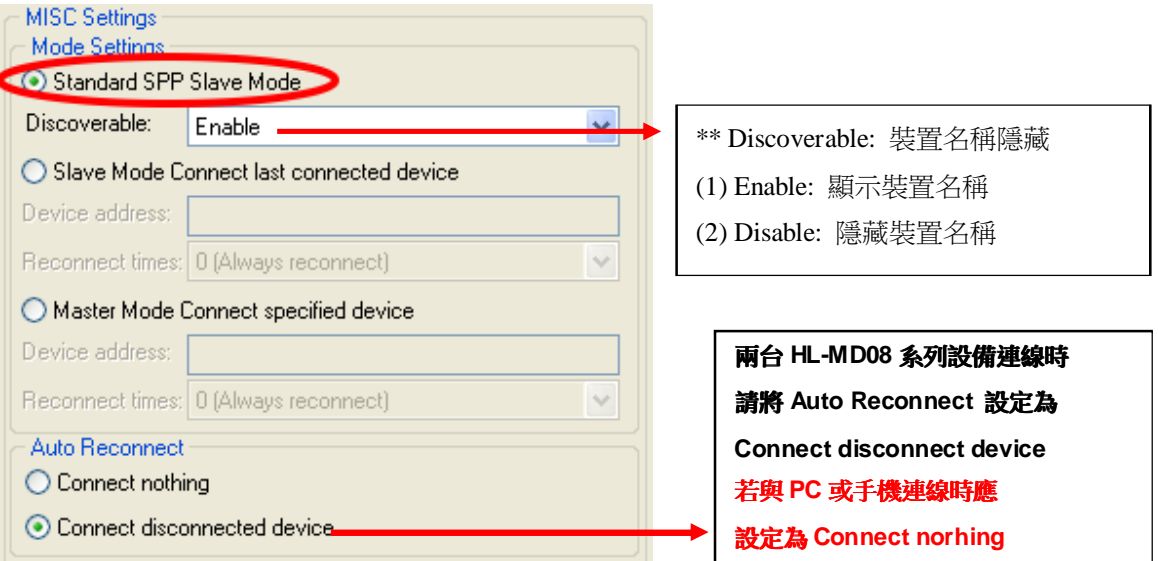

#### **(2)**主動模式**Master Mode:** 選擇Master Mode Connect specified device

適用 HL-MD08R-C2A 主動連線其他設備應用..

如: 建立兩台HL-MD08P連線. 連線BT-GPS , BT-Print 等

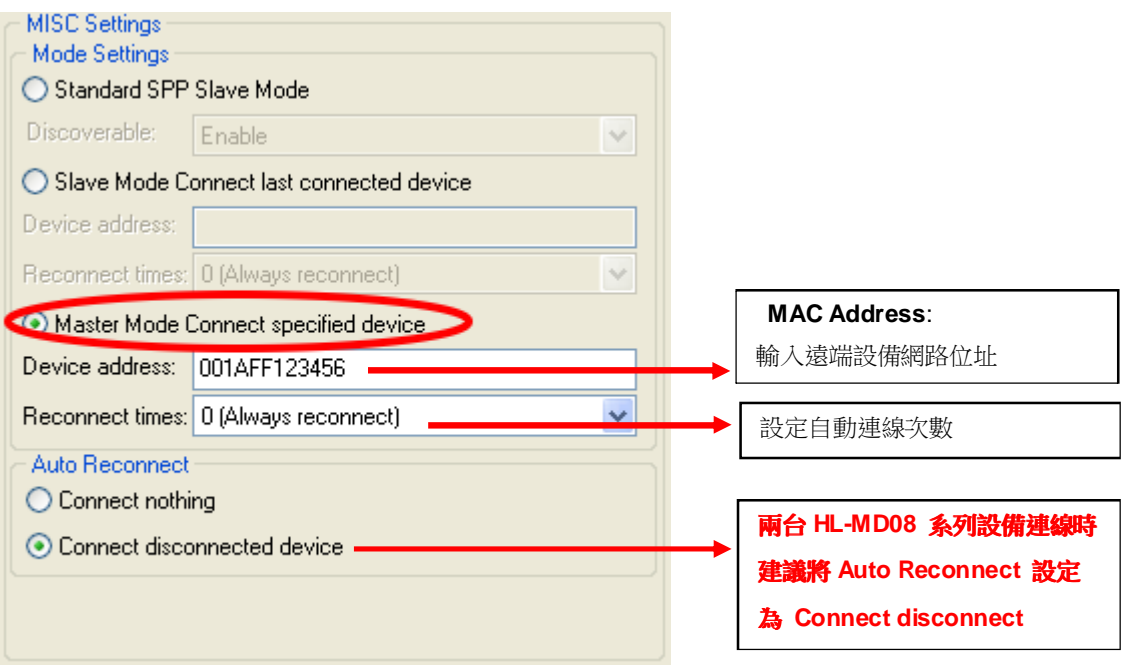

**(3)**切換模式**Switch Mode:** 選擇Slave Mode Connect last connected device

HL-MD08R-C2A 記憶前次連線之裝置, 並在下次開機時主動連線..

適用特殊應用,如主動與PC連線

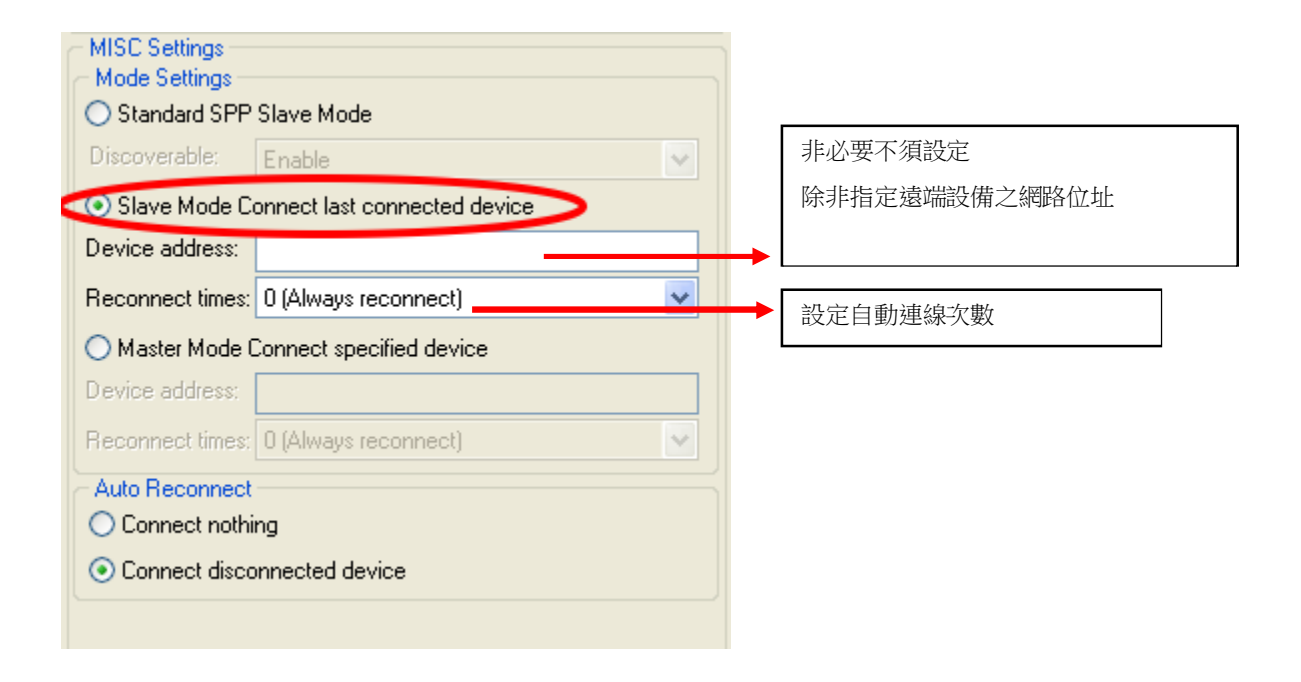

#### > 儲存設定

設定完畢必須點選Update儲存.下次開機生效.

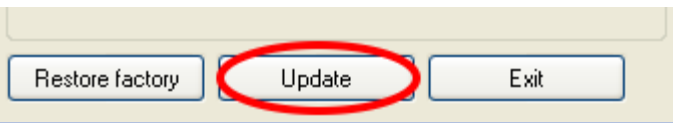

#### 還原預設值

還原預設值點選Restore factory. 下次開機生效.

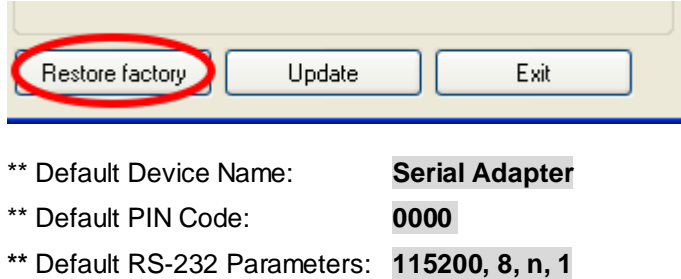

#### ■ 按鍵快速連線操作步驟

這個功能僅適合 **HL-MD04 , HL-MD08 , HL-MD09** 系列商品

◆如**: HL-MD08R-C2A** 連線至 : **HL-MD08R** or **HL-MD09P** or **HL-MD08P** or **HL-MD04P** 

- 1. 將兩台HL-MD08R-C2A 均設定在被動模式Slave Mode, 並請預先設定好UART參數如9600,N,8,1
- 2. 兩台HL-MD08R-C2A均接上電源, 藍色LED均為慢閃狀態
- 3. 選擇其中一台HL-MD08R-C2A雙擊"SET"按鍵 紅色和藍色LED指示燈同時閃爍(搜索模式)數次後, 藍色LED變換為快速閃 (配對模式)
- 4. 當藍色LED恆亮時,兩台 HL-MD08R-C2A 即連接成功。
- 5. 該台即為Master模式,另一台則為Slave模式.下次開機將會自動連線
- 6. 若失敗請將兩台都重置還原預設值後再測試

還原預設值:

通電狀態按RESET按鍵3秒,紅藍色LED快閃2次即還原為預設值

#### ■ 連線配對

- 與 **Windows 10** 內建藍牙軟體配對
- 1. 請將藍牙模組插上電源, 藍牙模組的藍色LED指示燈慢閃表示已經正常開機并等待連 線
- 
- 2. 點選設定 ->藍牙->新增藍牙裝置 2. 點選搜尋到的Hotlife裝置->再點選配對

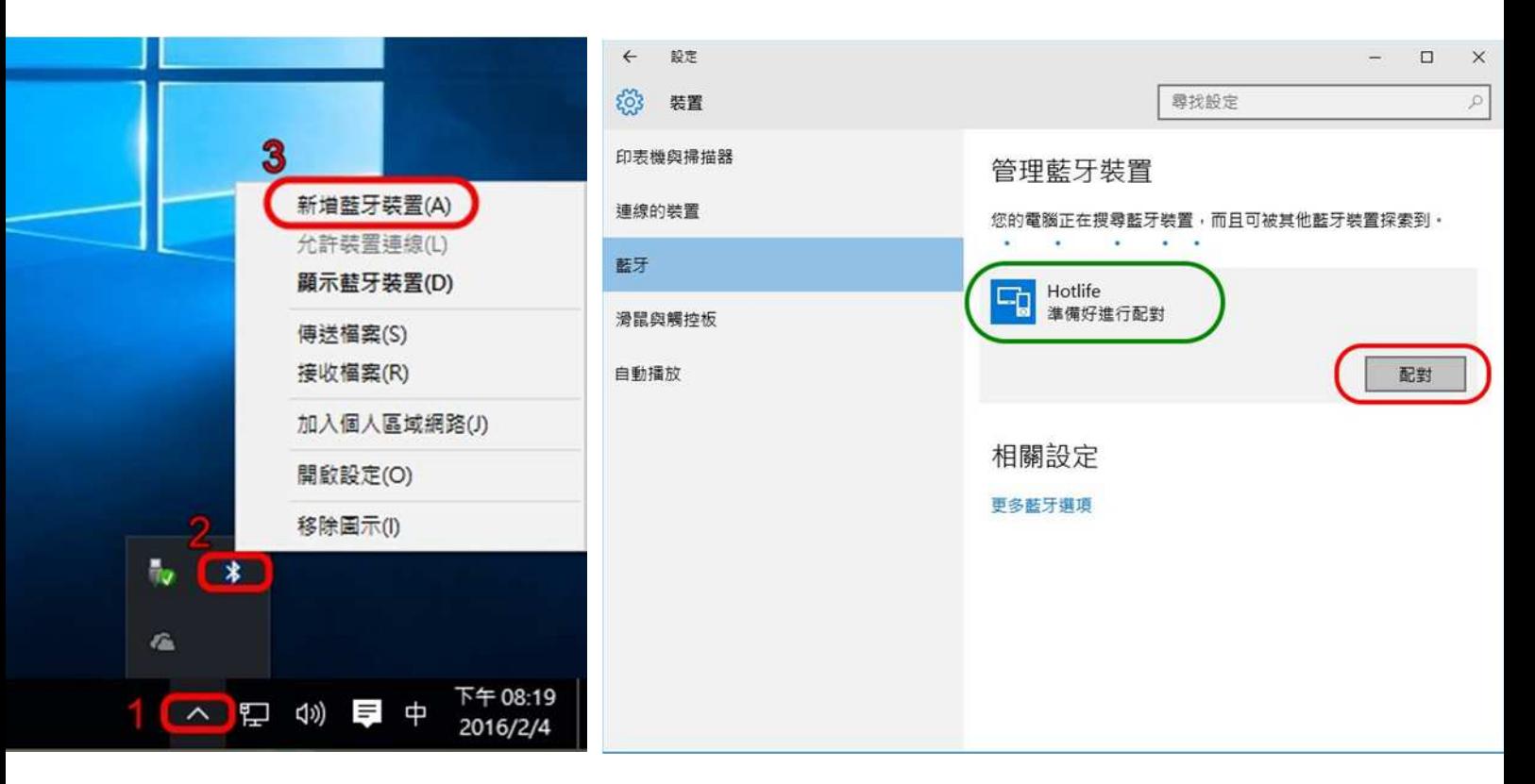

3. 輸入配對密碼, 再點選下一步.

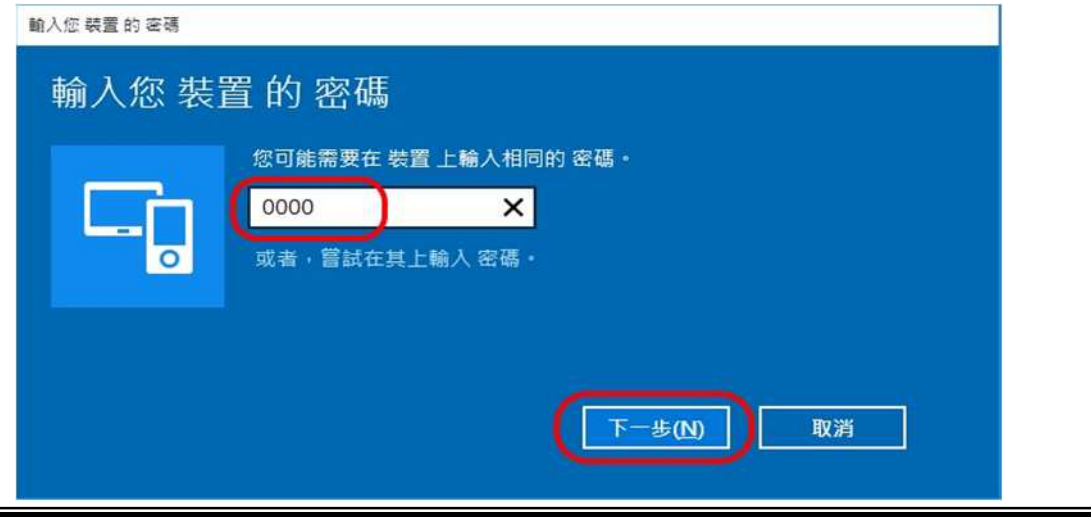

4. 顯示 "已配對" 表示藍牙配對成功, 請點選 [更多藍牙選項]

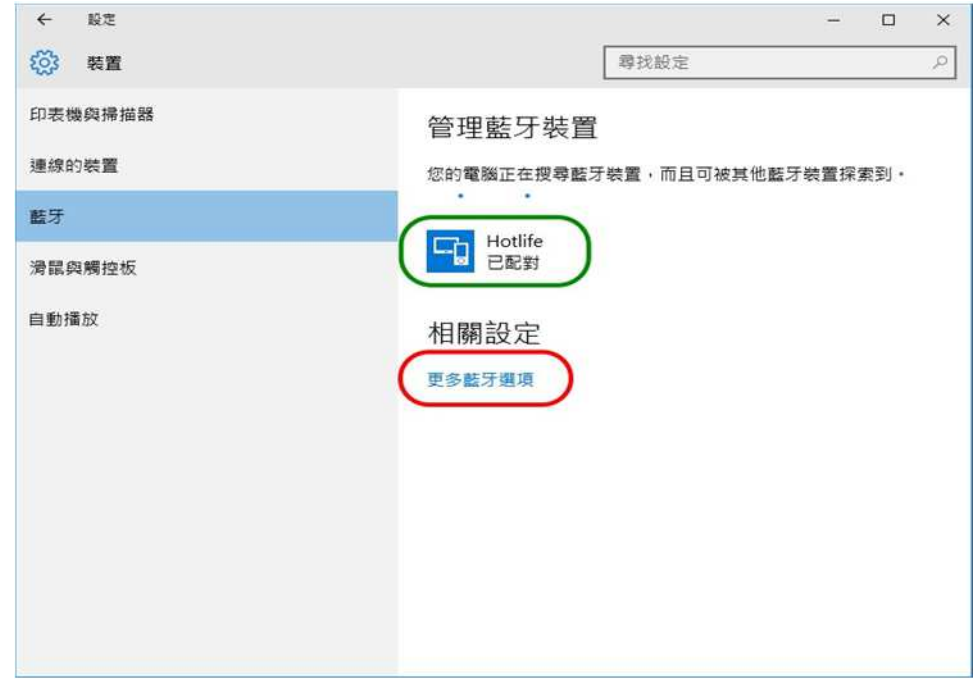

5. 點選 [COM連接埠]查詢藍牙COM Port號碼,

如下圖顯示目前藍牙COM Port 對應至COM11 點選 [取消]

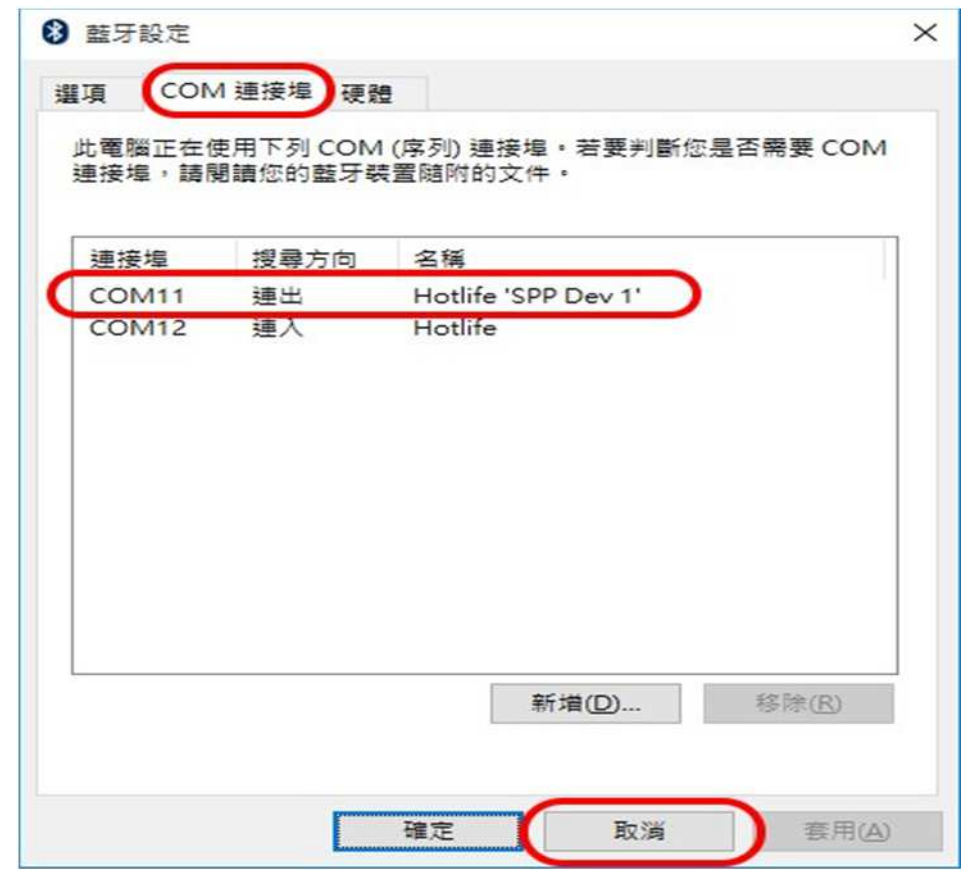

以上完成HL-MD08R與Windows10的配對及產生藍牙虛擬COM Port=COM11

#### 與 **Windows 7** 內建藍牙軟體配對

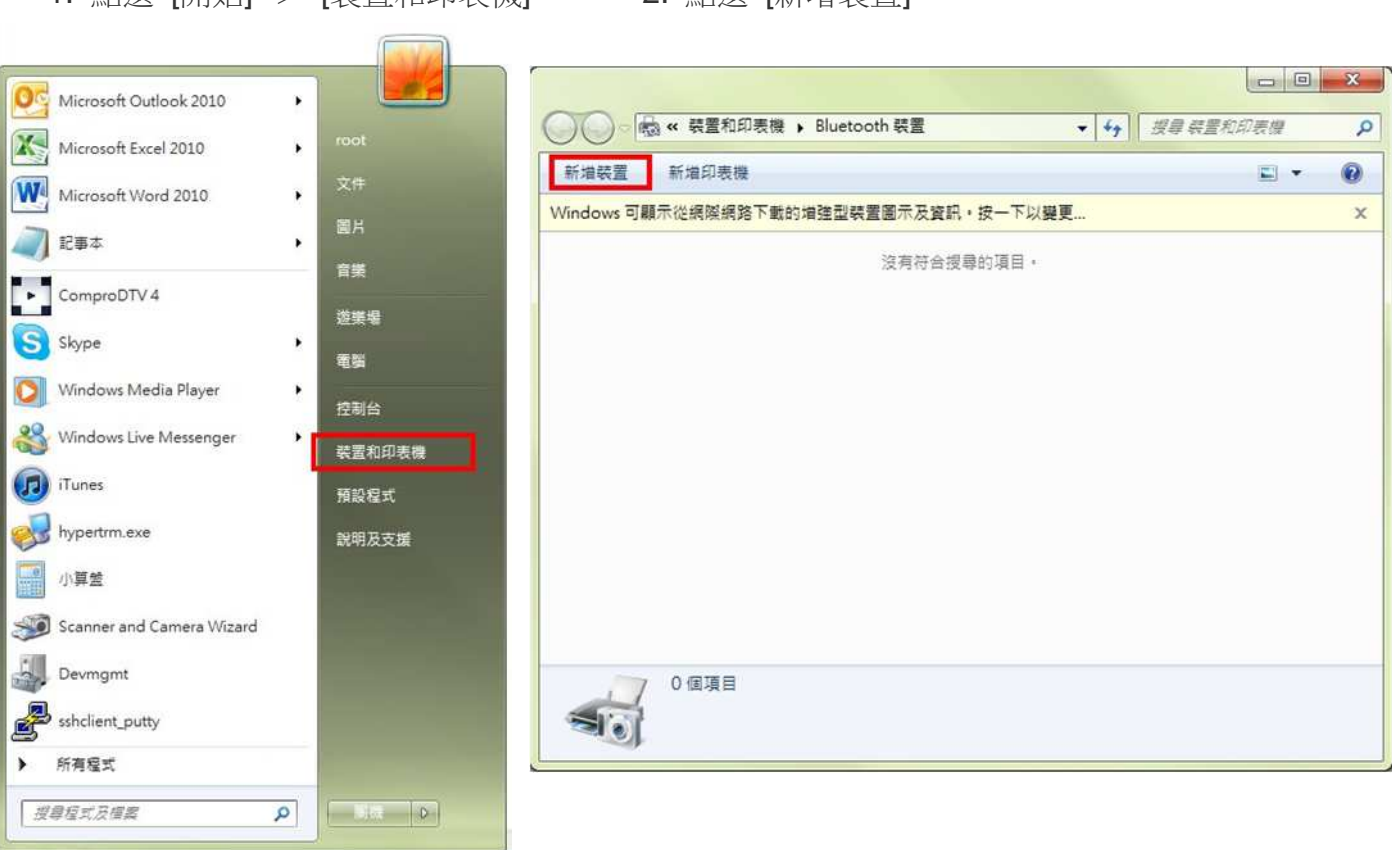

#### 3. 點選找到的Hotlife模組 再點選 [下一步] 4. 點選 [輸入裝置的配對碼]

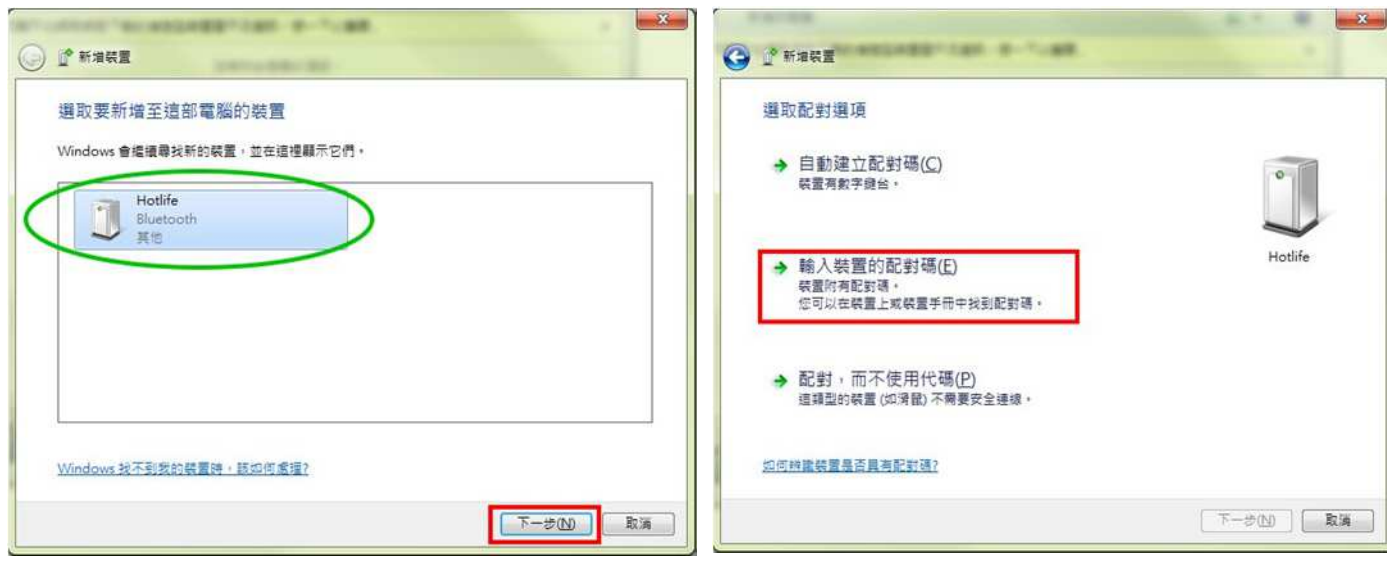

- 5. 輸入配對碼 0000 點選 [下一步] 6. 配對成功, 點選 [關閉]
- $-x$ ALC: UNK **CARL ALL TOWN** O L NAME O L' MARE 此裝置已成功新增至這部電腦 輸入装置的配對碼 這會確認您正在連線至正確的裝置。 Windows 現在正在檢査驅動程式・並會在必要時予以安裝・您可能需<br>要等候此動作完成・才能使用装置・ 0000 若要確認此装置是否正確完成安装,請於<u>装置和印表機</u>中查看, <mark>坐建合願示在装置上或装置</mark>随附的資訊中, 找不到装置配到碼時,應該如何處理? 下一步(N) **FINHO** 取消
	- 7. 在裝置圖示上按滑鼠右鍵, 點選 [內容] 8. 點選 [服務] 查詢藍牙COM Port號碼
		- 目前藍牙對應至COM10 點選 [關閉]

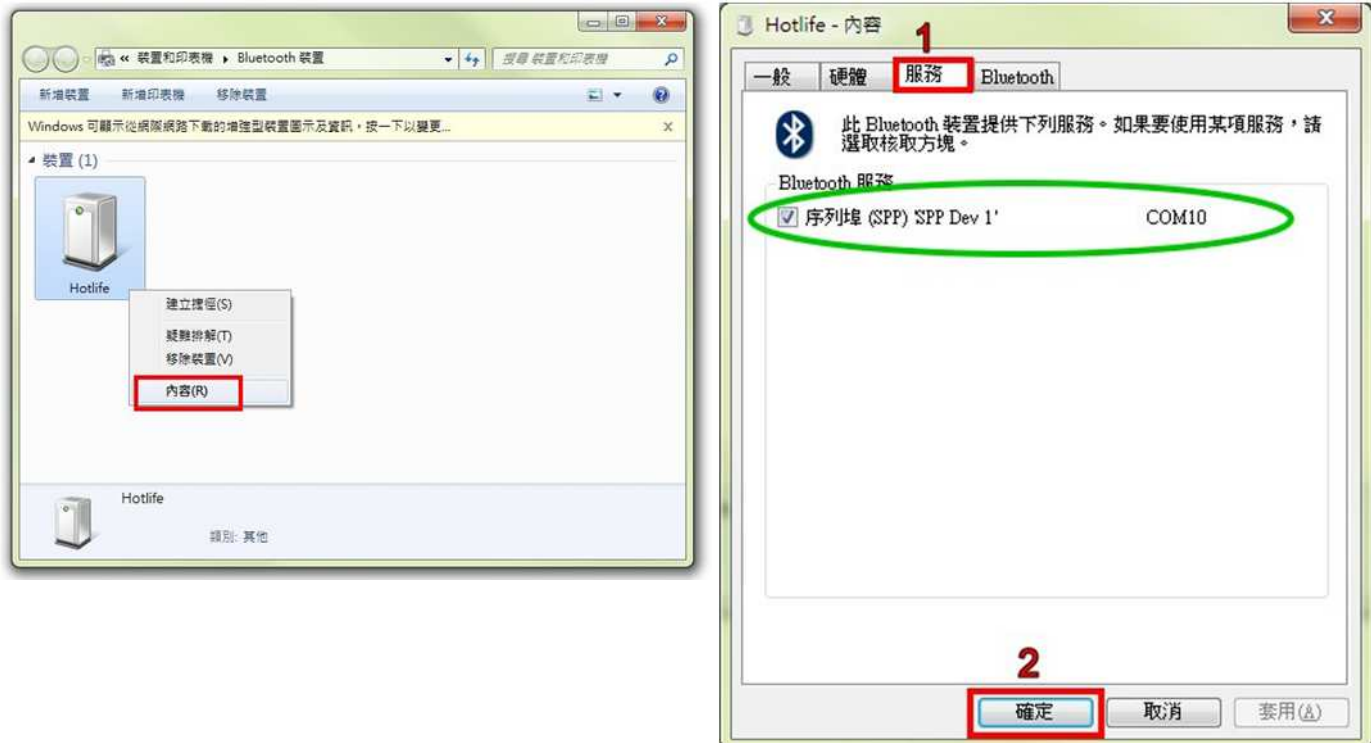

#### 以上完成HL-MD08R與Windows7的配對及產生藍牙虛擬COM Port=COM10

#### 與 **Windows XP** 內建藍牙軟體配對

1. 開啟控制台 點選 [藍牙裝置]

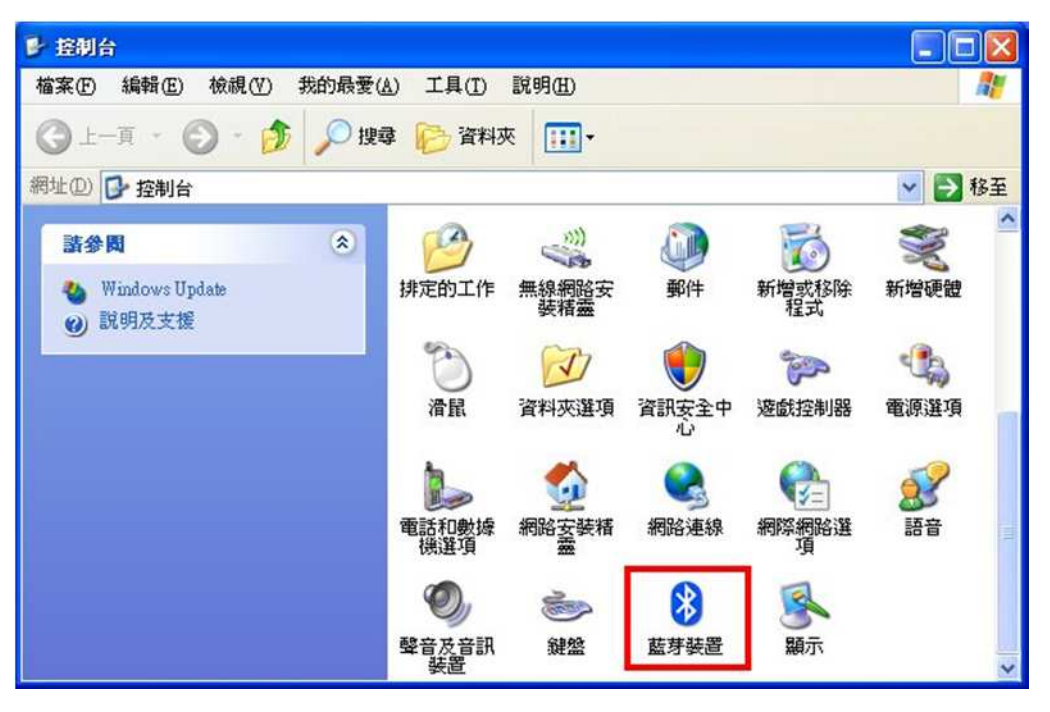

2. 點選 [新增] <br>
3. 勾選 [我的裝置已經設定並就緒可以找到] 點選 [下一步]

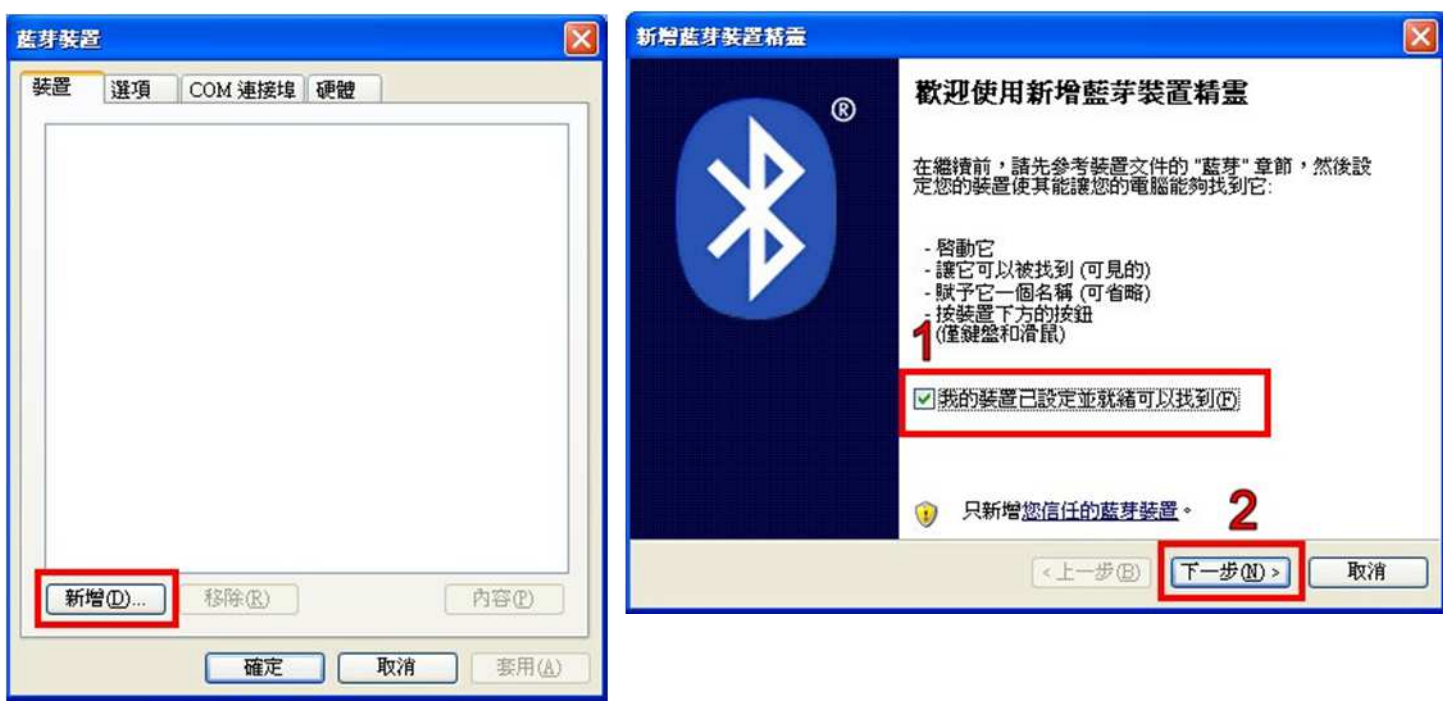

- 4. 點選找到的Hotlife模組, 再點選 [下一步] 5. 點選 [讓我選擇自己的密碼金鑰]
	-

輸入0000配對碼, 再點選 [下一步]

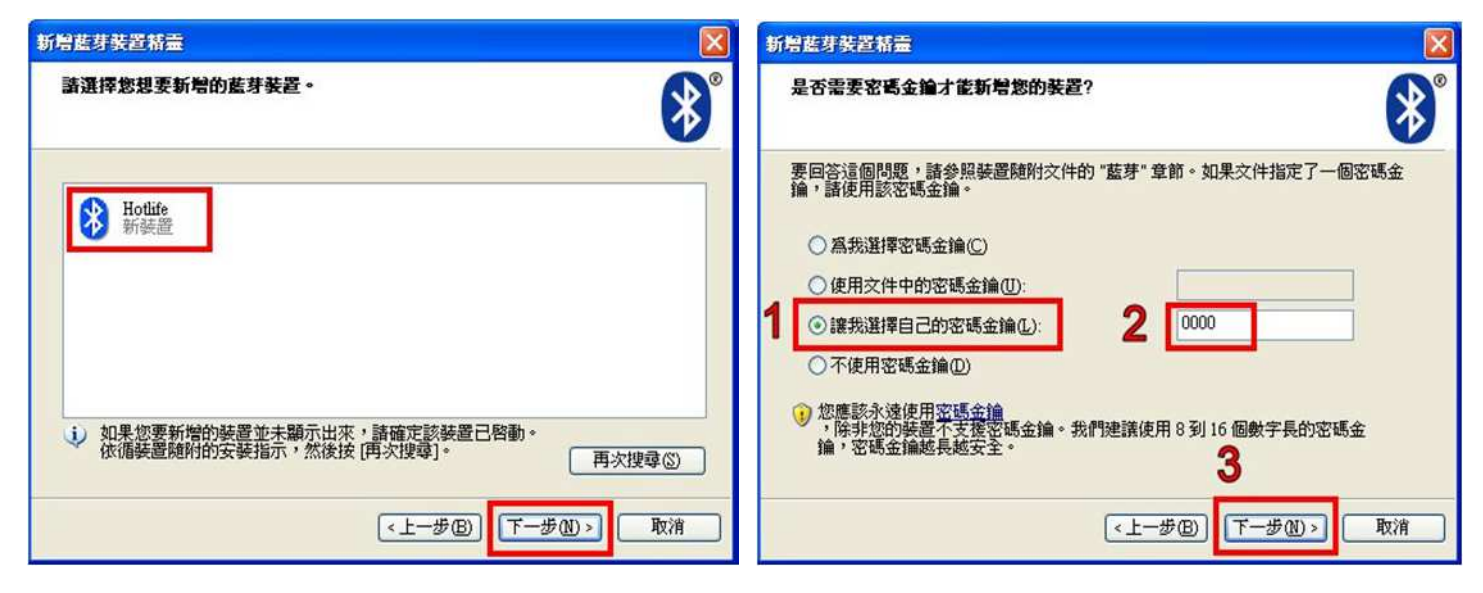

- 6. 配對成功, 目前藍牙連出為 COM3 7. 點選 [COM 連接埠] 也可查詢 點選 [完成] 目前藍牙COM埠對應至COM3
- 

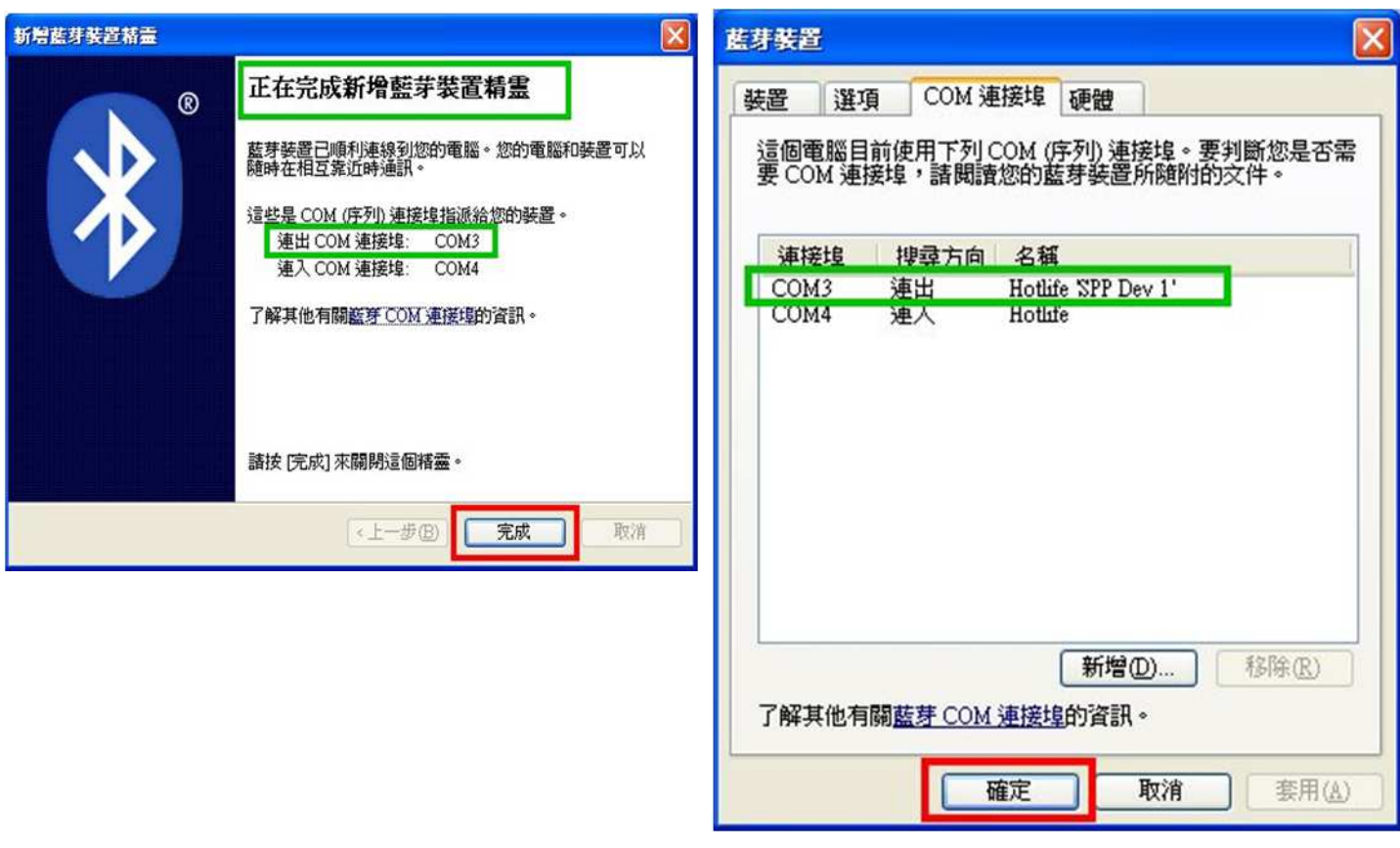

以上完成HL-MD08R與WindowsXP的配對及產生藍牙虛擬COM Port=COM3

#### 與 **Android** 藍牙配對

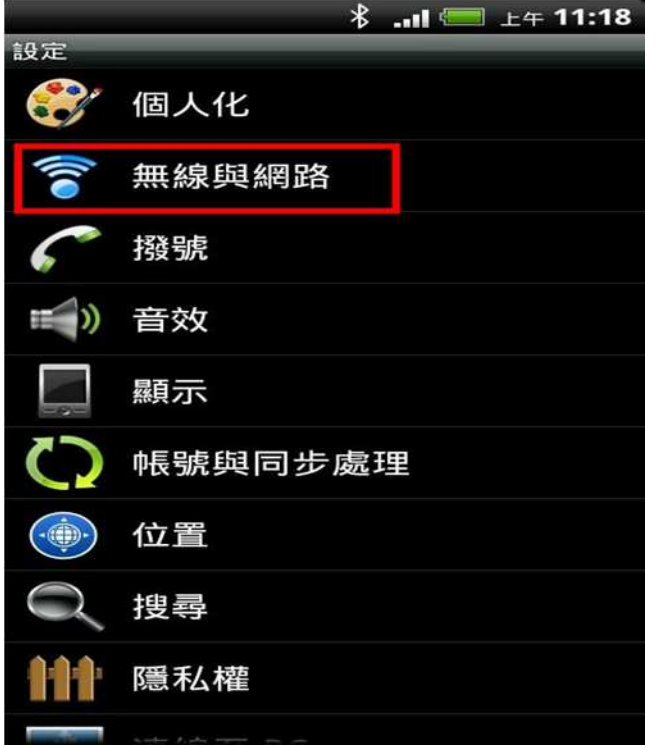

#### 1. 開啟設定 點選 [無線與網路] 2. (1)勾選 [藍牙] (2)點選 [藍牙設定]

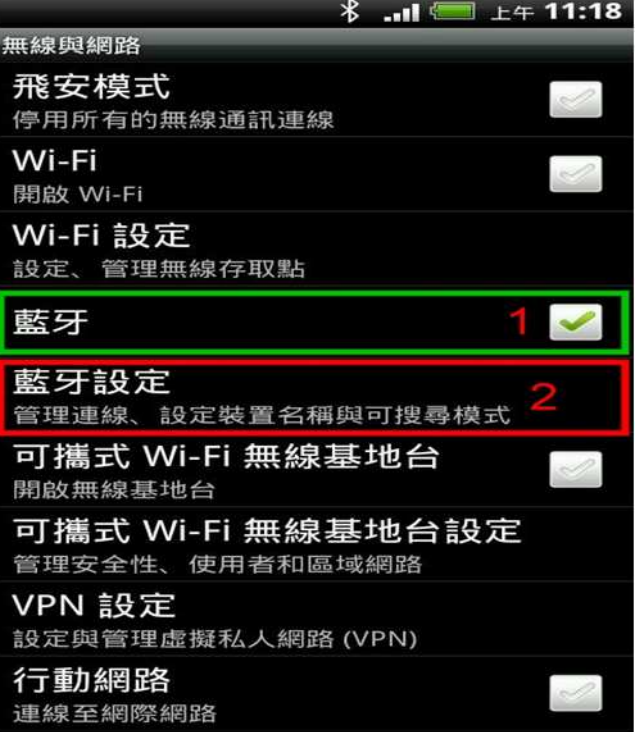

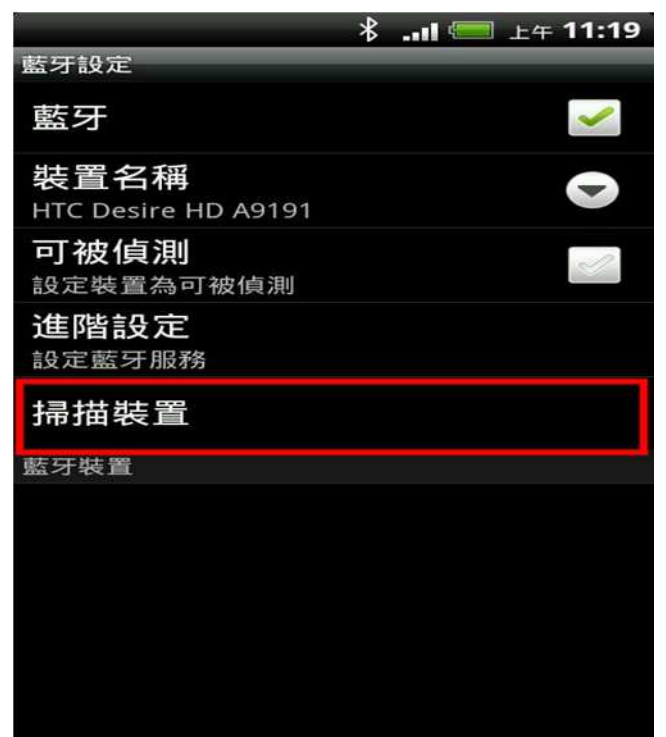

#### 3. 點選 [掃描裝置] <br>
4. 點選 搜尋到的 Hotlife 藍牙設備

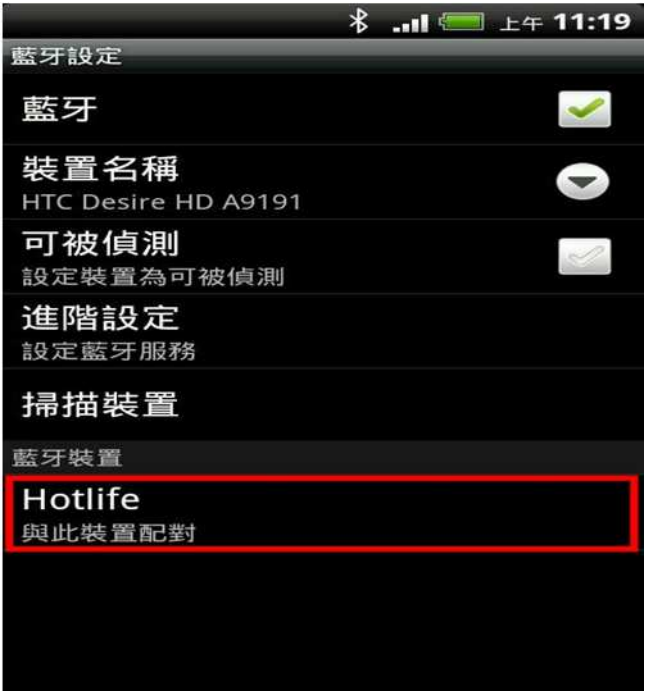

- - (1) 輸入0000配對碼 (2) 點選 [確定] 表示 已經配對成功 請退出設定頁面

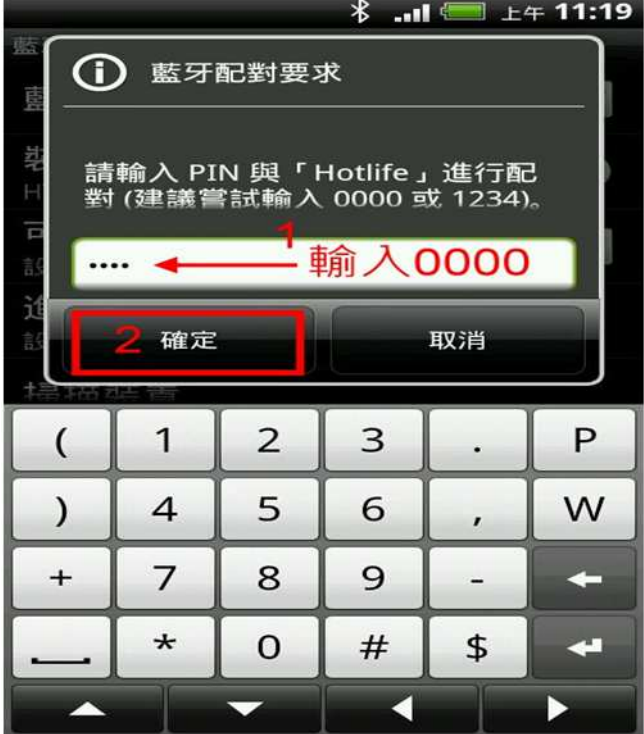

- 以上完成HL-MD08R與Android OS配對
- **Android App** 連線測試

請下載 Hotlife\_Bluetooth\_SPP\_DEMO.apk 軟體

http://www.hotlife.com.tw/donwload/Hotlife\_Bluetooth\_SPP\_DEMO.apk

或掃瞄二維條碼安裝

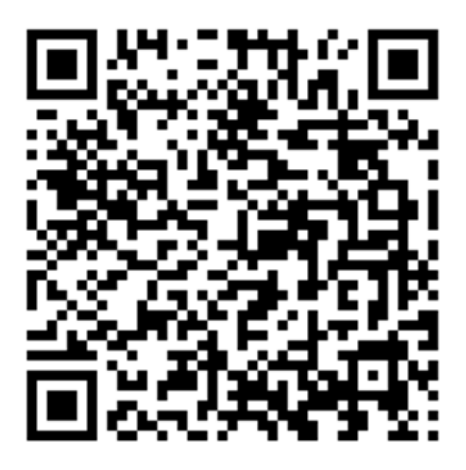

5. 顯示藍牙配對要求 6. 畫面顯示已經配對但未連線.

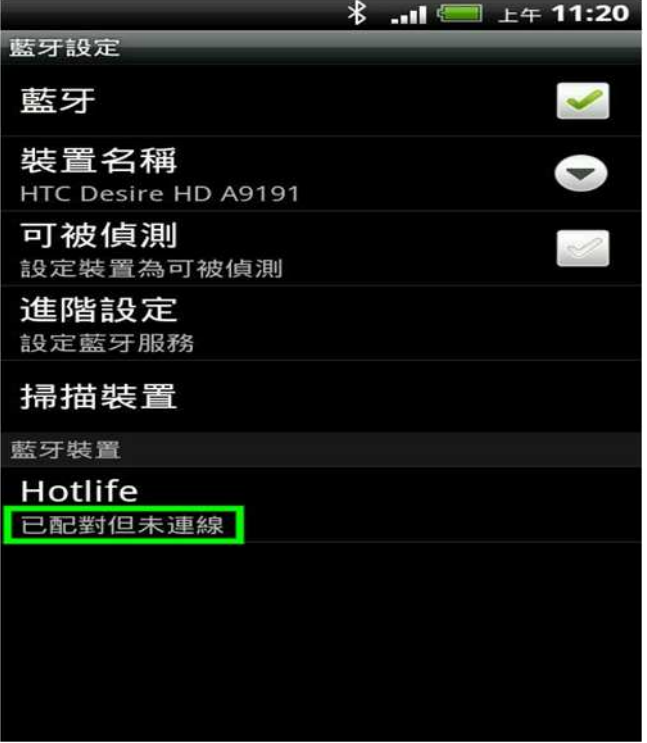

1. 開啟Hotlife Bluetooth 軟體 2. 出現 已配對裝置列表 畫面

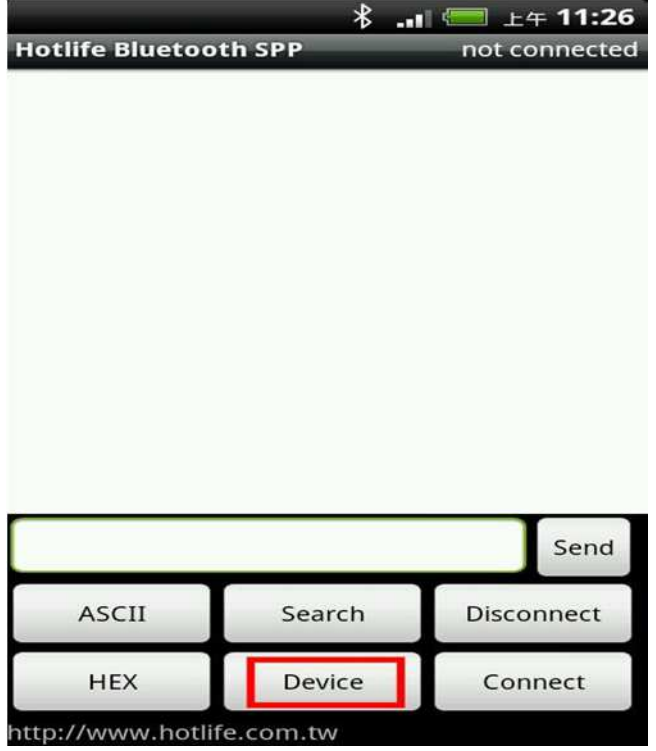

3. 顯示已經成功連線至Hotlife藍牙設備 4. (1)在文字框内輸入測試文字 連線成功後藍芽模組的藍燈亦會保持衡亮 (2)點選 [Send] 即可送出該資料

點選 [Device] アンチング エンドランド かんしゃ おぼと Hotlife 藍芽設備

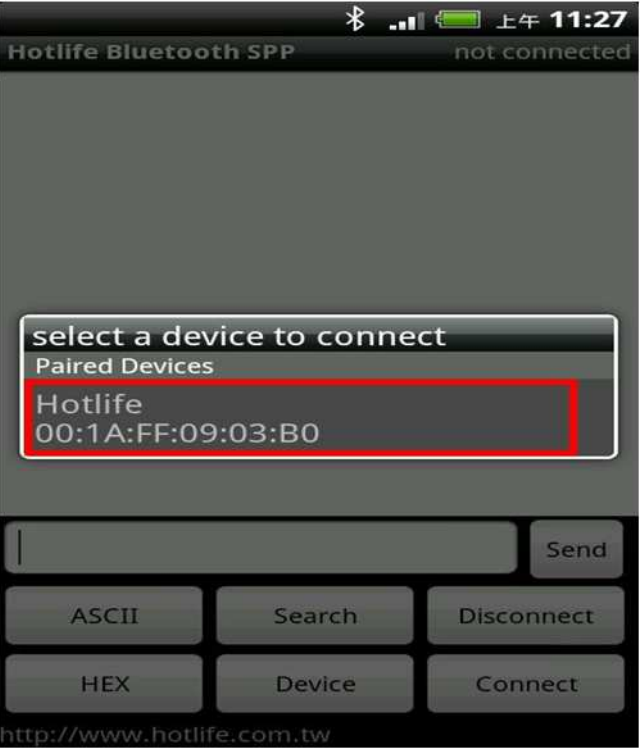

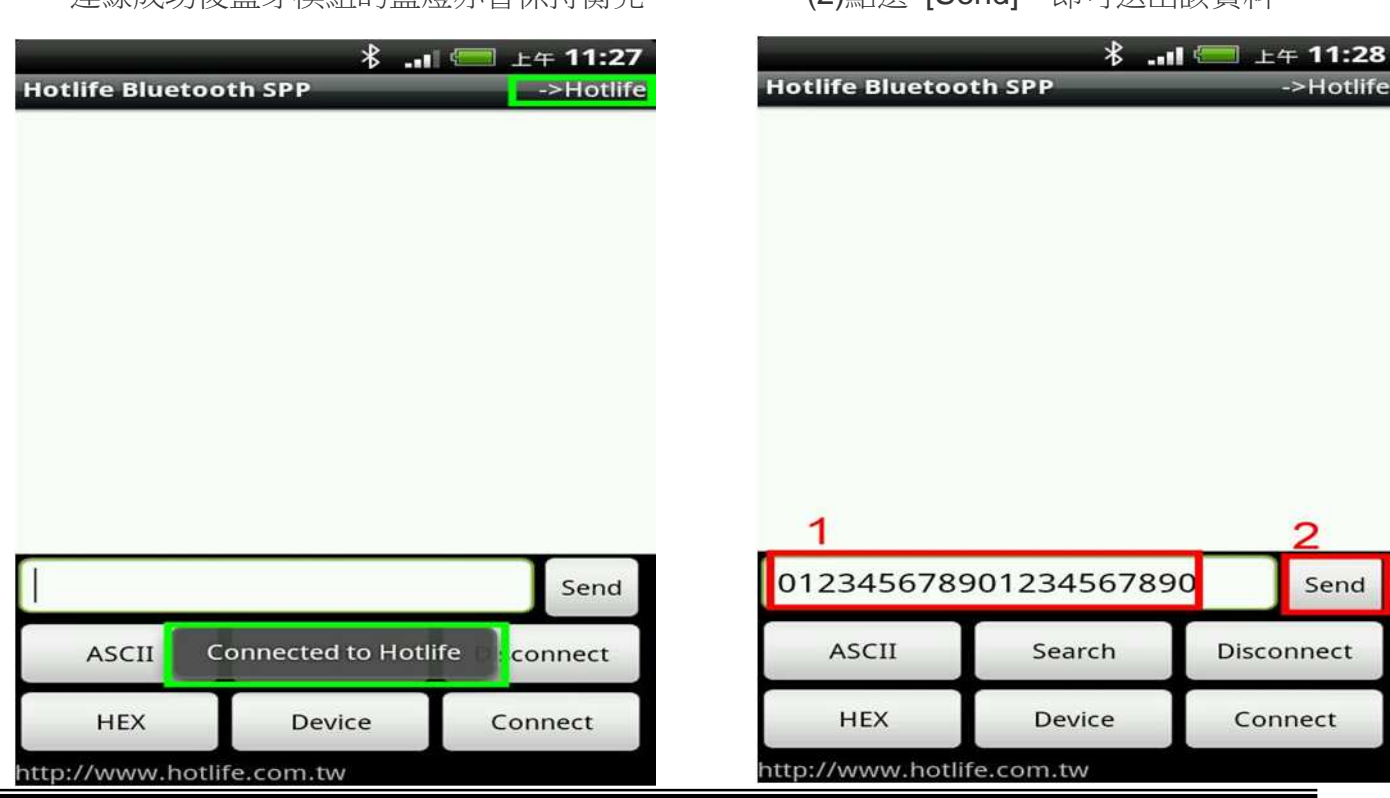

5. 送出的資料在書面下方 6. 收到的資料在書面下上方 採紅色字體顯示 インディー しょうしゃ 採紅色字體顯示  $*$  ...1  $*$  ...1 上午 11:28 上午 11:29 **Hotlife Bluetooth SPP Hotlife Bluetooth SPP** >Hotlife  $>Hotlife$ 收到的資料 **Bluetooth TEST** 送出的資料 012345678901234567890 012345678901234567890 012345678901234567890 Send 012345678901234567890 Send **ASCII** Search Disconnect **ASCII** Search **Disconnect HEX** Device **HEX** Device Connect Connect http://www.hotlife.com.tw http://www.hotlife.com.tw

若任何由送至HL-MD08R RX 的資料均會出現在終端框內 如由HL-MD08R 的RX送入Bluetooth TEST, 立即就會顯示在終端框內.

**Android**回路測試

回路測試可以驗證模組 TX 與 RX 是否正常通訊

- 1. 將 HL-MD08R 的 TX 與 RX 短路 (Short接在一起)
- 2. 連線成功後在終端框文字內輸入資料, 如:111111111111111 該資料就會送至HL-MD08R 的 TX, 因為 TX 與 RX 接在一起 該資料又會立即送回, 並顯示在終端框文字內.
- 3. 若有顯示在終端框文字內就表示該模組TX 與 RX 均正常通訊

#### ■ 連線測試

#### **PuTTY** 連線測試

請下在 PuTTY軟體

http://www.chiark.greenend.org.uk/~sgtatham/putty/download.html

- (1) 點選畫面左邊的 Session
- (2) 點選右邊的 Serial
- (3) 點選畫面左邊的 Serial
- (4) 輸入對應的COM Port 及 藍牙參數
- (5) 點選 [Open]

這時 Putty 會經由Com Port 觸發藍牙連線

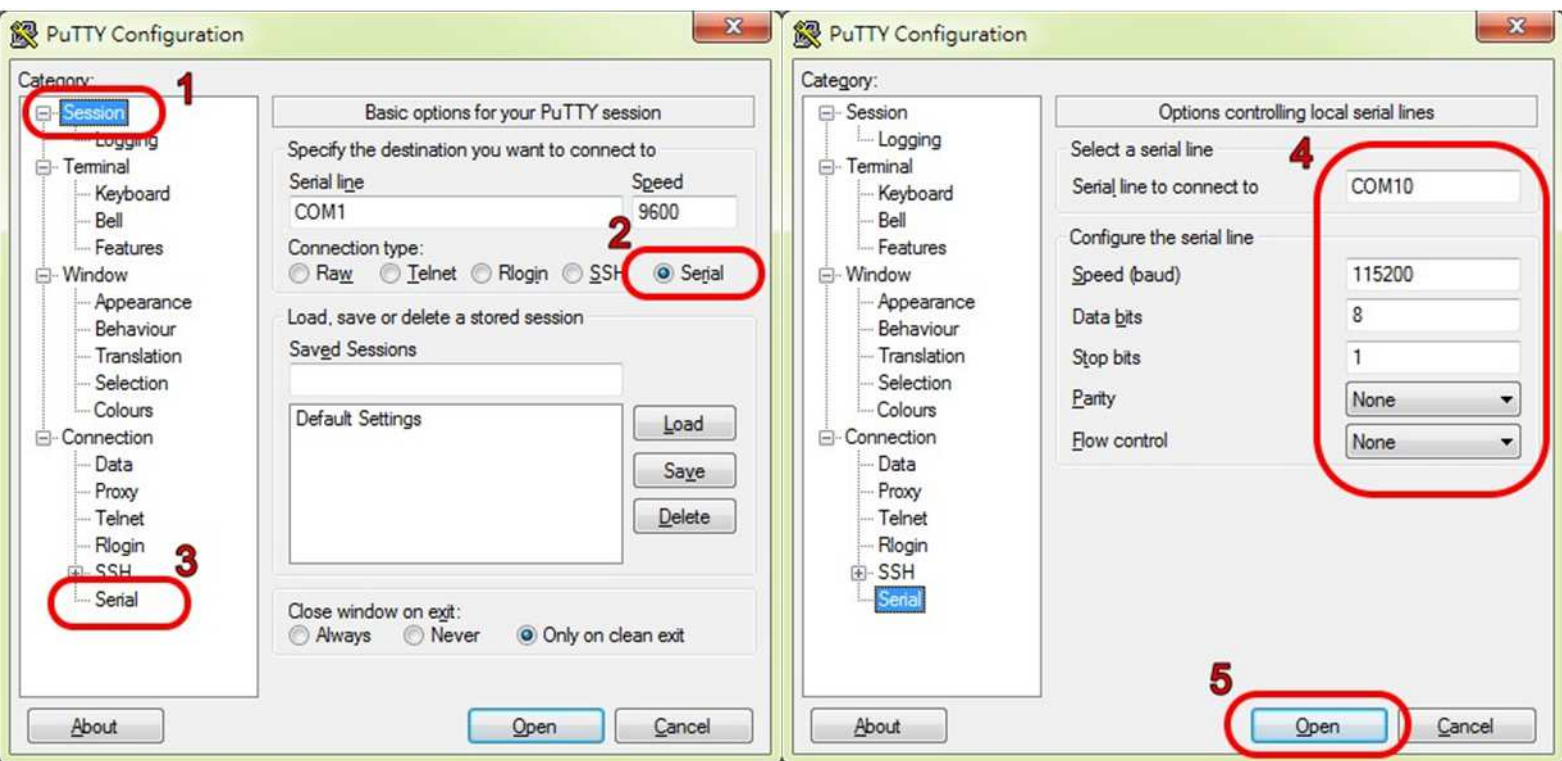

成功連線後藍牙模組的藍色LED指示燈將由閃爍變為恆亮

同時出現終端機文字框畫面,如下圖.

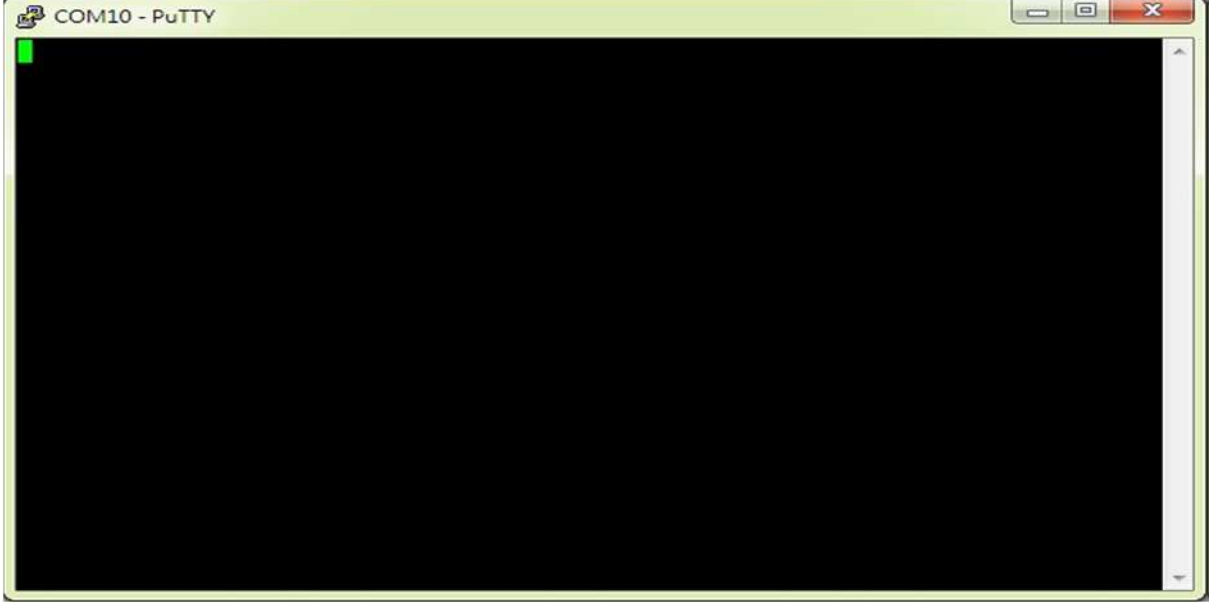

在本文字框輸入的任文字都會被送至藍牙模組端的, 例如:

在文字框內輸入資料:aaa , 該資料就會送至藍牙模組端, 而不會顯示在本文字框內

而本文字框僅能顯示由藍牙模組端送回的文字訊息, 例如:

藍牙模組端發送1234567890, 立即就會顯示在終端框內.

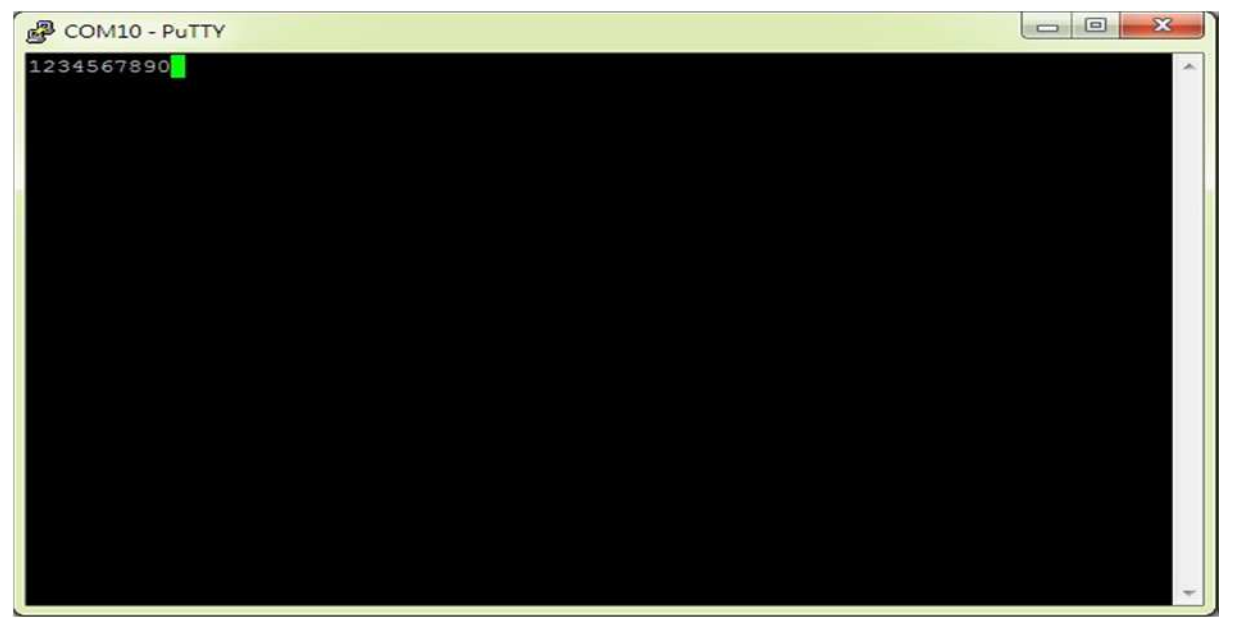

#### 回路測試

回路測試可以驗證模組 TX 與 RX 是否正常通訊

- 1. 將藍牙模組端的 TX 與 RX 短路 (Short接在一起)
- 2. 連線成功後在終端框文字框內輸入資料, 如:111111111111111 該資料就會送至模組 的 TX , 因為 TX 與 RX 接在一起 該資料又會立即送回Putty, 並顯示在終端框文字內.

3. 如下圖, 若有輸入的文字立即顯示在終端框文字內就表示該模組TX 與 RX 均正 常通訊

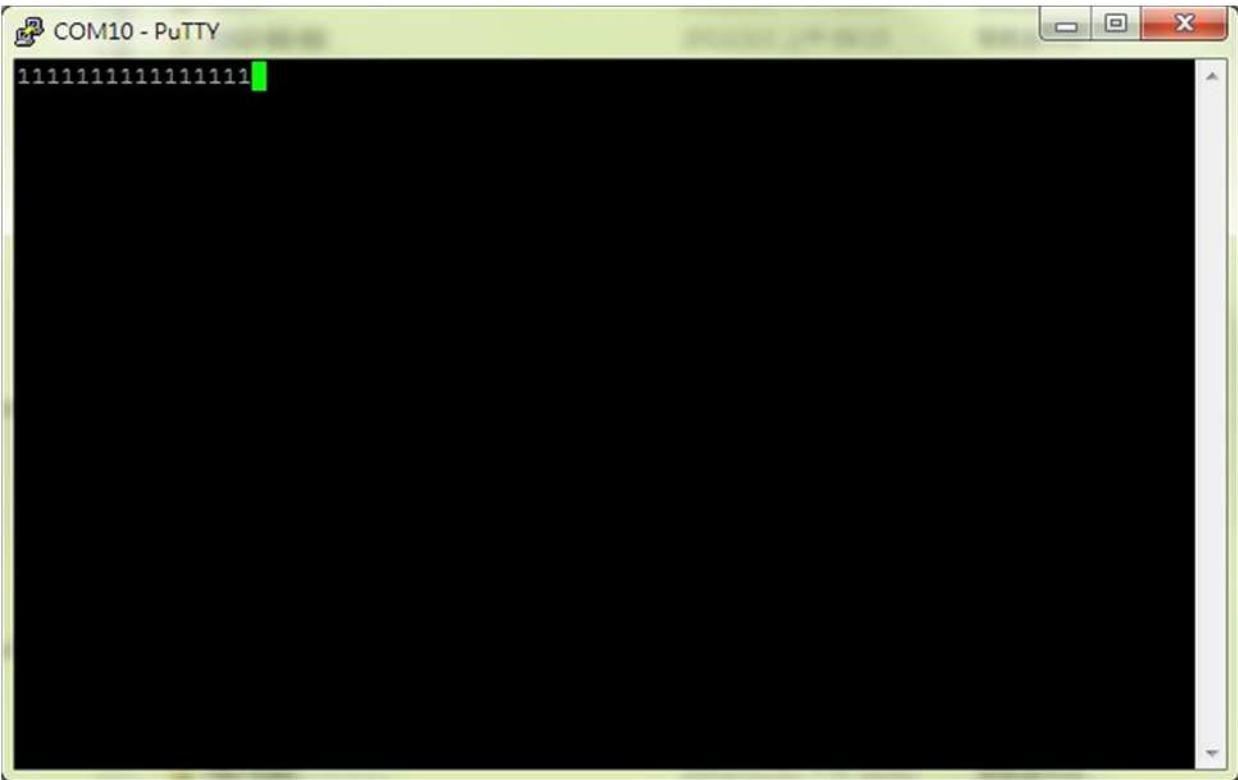

### **Warranty Policy**

- 1. This device is guaranteed against manufacturing defects for one full year from the original date of purchase.
- 2. This warranty is valid at the time of purchase and is non-transferable.
- 3. This warranty must be presented to the service facility before any repair can be made.
- 4. Sales slip or other authentic evidence is required to validate warranty.
- 5. Damage caused by accident, misuse, abuse, improper storage, and/or uncertified repairs is not covered by this warranty.
- 6. All mail or transportation costs including insurance are at the expense of the owner.
- 7. Do not send any product to service center for warranty without a RMA (Return Merchandise Authorization) and proof of purchase. Ensure a trackable method of delivery is used (keep tracking number).
- 8. Warranty is valid only in the country of purchase.
- 9. We assume no liability that may result directly or indirectly from the use or misuse of these products.

#### 10. **This warranty will be voided if the device is tampered with, improperly serviced, or the security seals are broken or removed".**